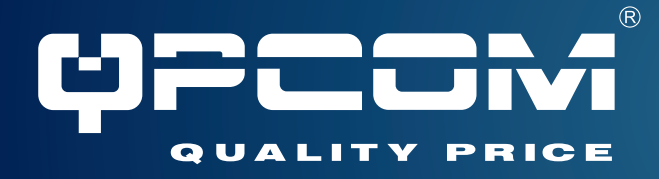

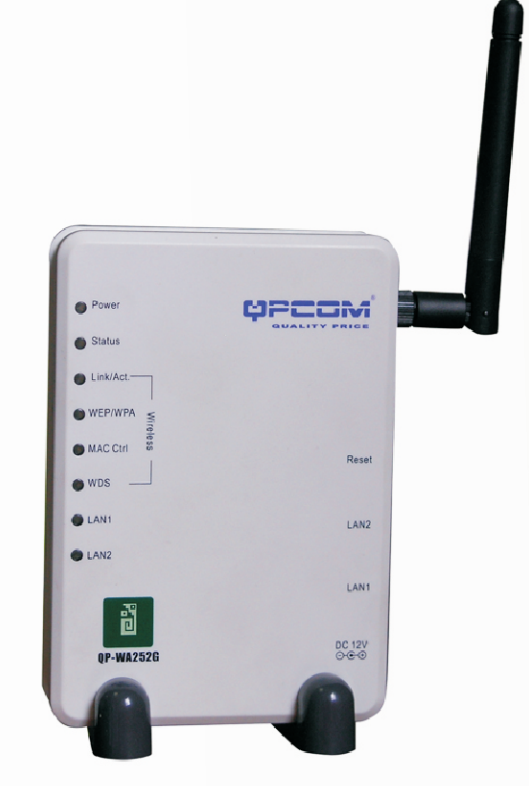

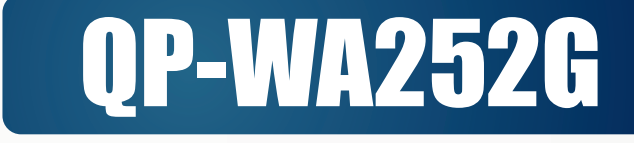

# **802.11b/g Punto de Acceso Inalámbrico**

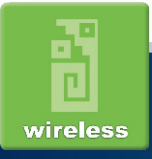

www.qpcom.com

### **Certificaciones FCC**

Este equipo a sido probado y se a encontrado que cumple con los limites de un aparato de Clase B, como dice en la parte 15 de los estandares del FCC. Estos limites estan diseñados para proveer proteccion razonable en contra de interferencias dañinas en una instalacion residencial. Este equipo genera, usa y puede radiar energia de frequencia de radio, y si no se instala y se usa como indica en el manual puede causar interferencia en la cominicacion de radio. Sin embargo, esto no garantiza que no vaya a haber interferencia en alguna instalacion en particular. Si este equipo llega a causar interferencia dañina a la radio o la recepción de televisión, que puede ser determinada apagado y prendiendo el equipo, se le recomienda al usuario que intente corregir la interferencia por una o más de las medidas siguientes:

- Reoriente o vuelva a poner la antena de recepción en otra direccion.
- Aumente la separación entre el equipo y el receptor.
- Conecta el equipo en un enchufe en un circuito diferente al cual tienes el receptor esté conectado.
- Consulta con el distribuidor o al técnico experimentado de radio/TV para ayuda.

#### **Precaucion**:

Cualquier cambio o modificación no aprobado por la guarantia de este dispositivo, podía anular la autoridad del usuario para operar el equipo. Este dispositivo se conforma con la parte 15 de las reglas de la FCC. La operación se conforma de estas dos condiciones siguientes: (1) este dispositivo puede no causar interferencia dañosa, y (2) este dispositivo debe aceptar cualquier interferencia recibida, incluyendo interferencia que pueda causar la operación indeseada

### **Declaracion de Exposicion a Radiacion FCC RF**

Este equipo se conforma con los límites de la exposición de radiación a la FCC RF dispuestos para un ambiente incontrolado. Este equipo se debe instalar y funcionar con una distancia mínima de los 20cm entre el radiador y su cuerpo.

### **Advertencia CE**

Esto es un producto de la clase B. En un ambiente doméstico, este producto puede causar interferencia de radio, en este caso el usuario puede ser requerido para tomar medidas adecuadas. Todas las marcas registradas y marcas son de la propiedad de sus respectivos propietarios. Las especificaciones están conforme a cambio sin previa notificación.

# **Tabla de Contenido**

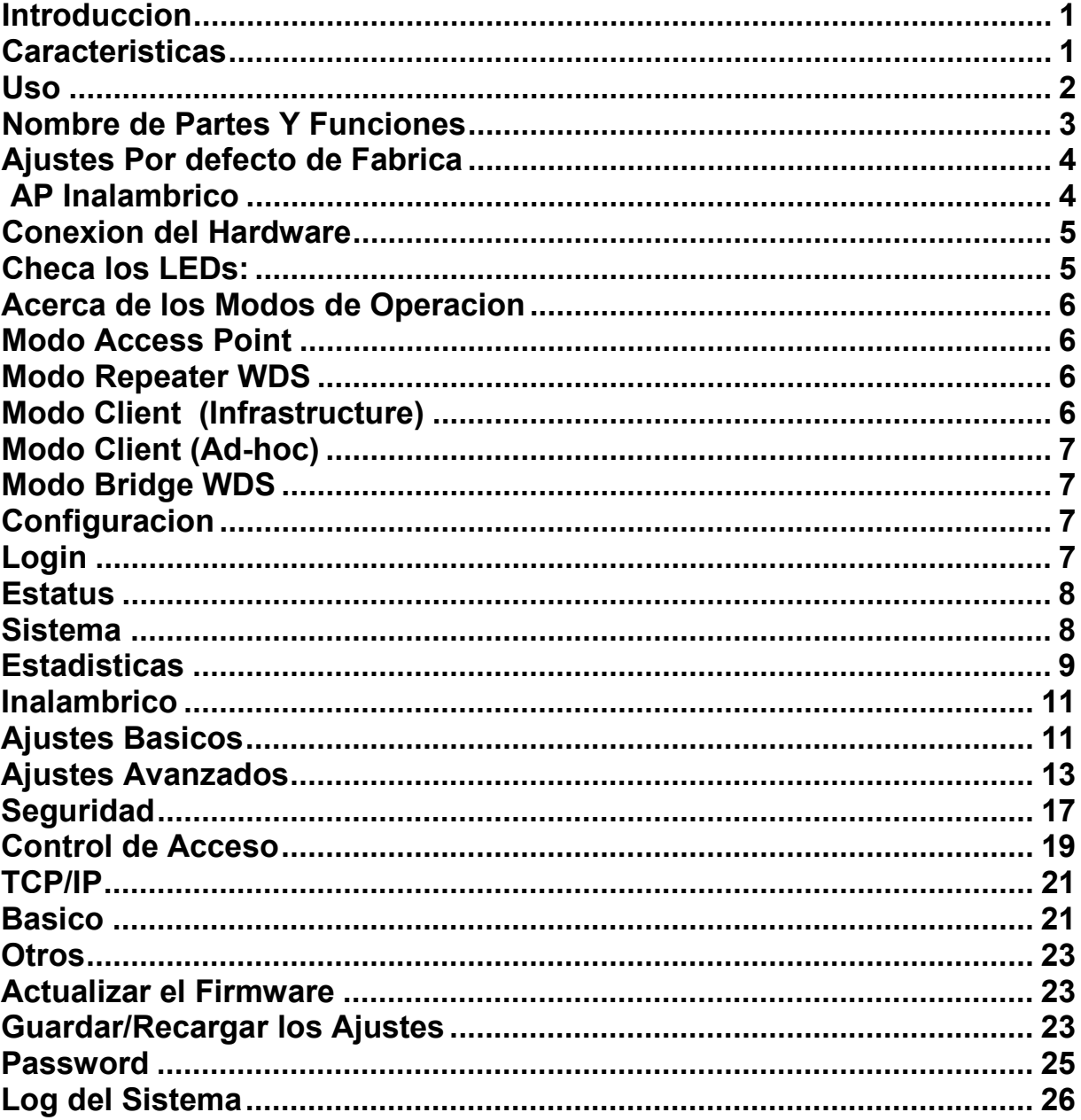

# **INTRODUCCIÓN**

Este es un IEEE802.11b/g de 11 Mbps y 54Mbps Ethernet Punto de Acceso Inalambrico. El Punto de Acceso Inalambrico esta equipado con dos puertos 10/100M Ethernet con auto reconocimiento, para conectarse a una Red y tambien para conectarse con el punto de acceso Inalambrico siguiente.

Este punto de acceso proporciona encripcion 64/128bit WEP, WPA e IEEE802.1x el cual asegura un alto nivel de la seguridad, protege los datos y privacidad de los usuarios. El filtrado MAC evita que las direcciones MAC no autorizadas no tengan acceso a su LAN inalambrico. Su seguridad de la red es por lo tanto doblemente asegurada.

La utilidad via web de manejo, es proporcionada para la configuración fácil, lo que asegura que su conexión de red inalambrica este asegurada para ser siempre sólida y son molestias.

#### **Caracteristicas**

- 2 Puertos LAN para cascada AP Inalambrica.
- Soporta WPA.
- Soporta AP modo cliente.
- Soporta WDS para modo bridge.
- Soporta trafico de datos con retraso automatico.
- Sleccion de canales automatico.
- Control de Acceso a clientes.
- Soporta 802.1x/Radius cliente con encripciones EAP-TLS, TKIP, AES.
- Soporta IAPP.
- Poder Tx ajustable, Tx trafico, y difusion del SSID.
- Permite WEP 64/128 bit.
- Interface Web para la configuracion.
- Soporta log de eventos y estadisticas.
- Filtrado MAC (Solo para inalambrico).

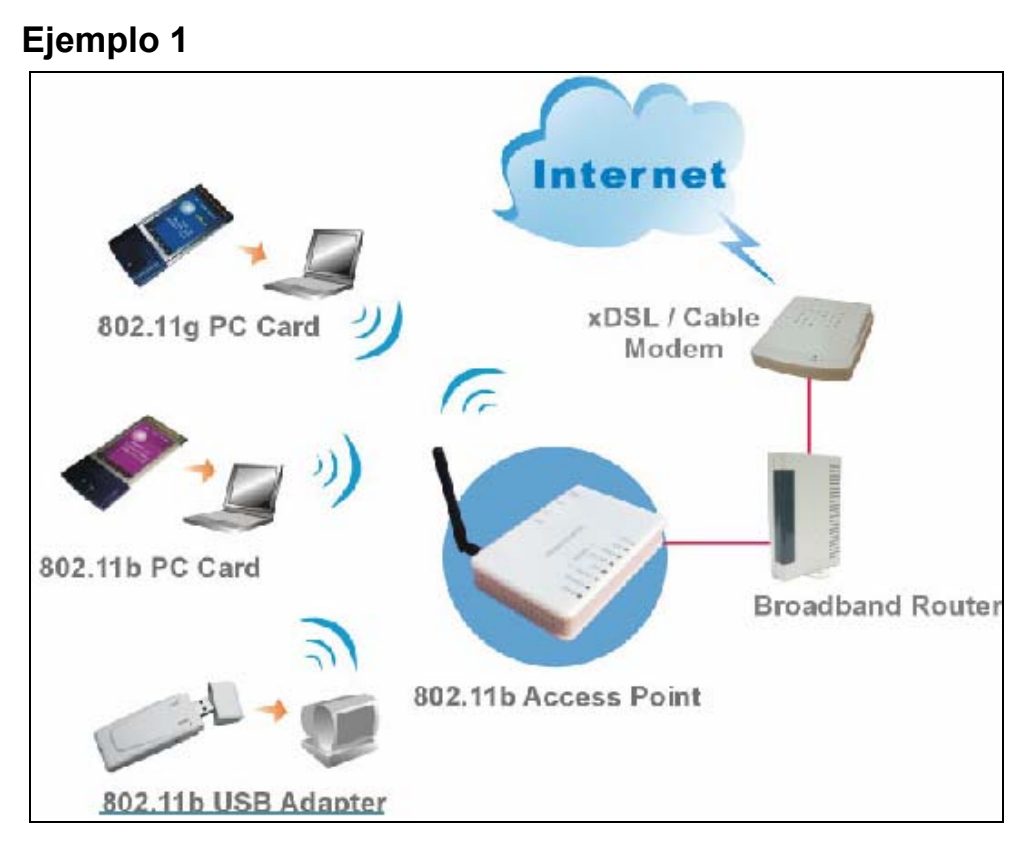

 **Ejemplo 2** 

**Uso** 

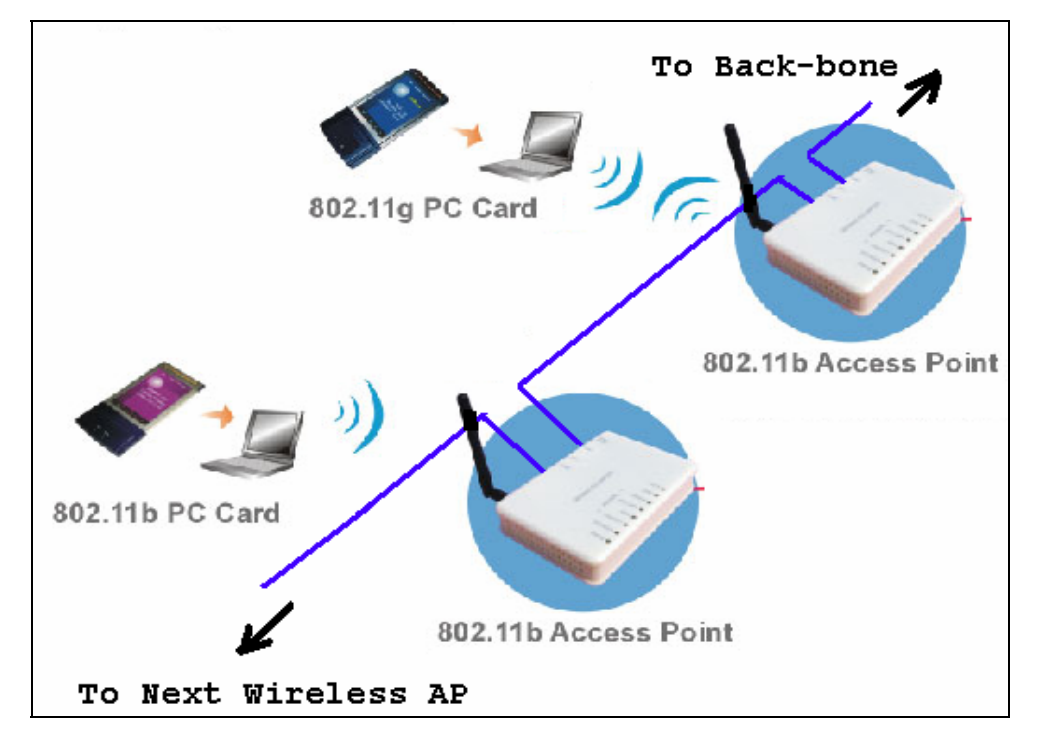

# **Nombre de Partes y sus Funciones**

# **1. Panel Frontal: (Indicadores LED)**

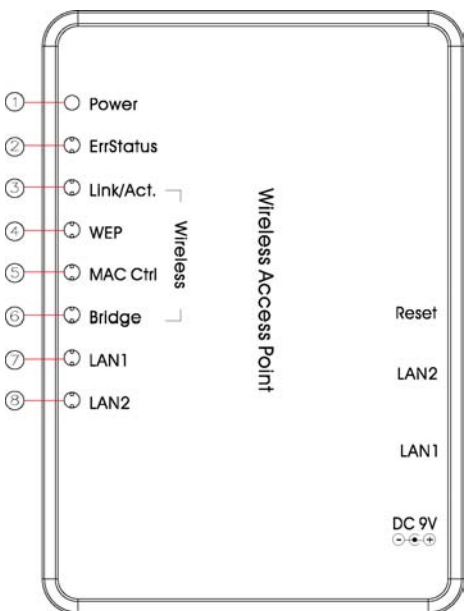

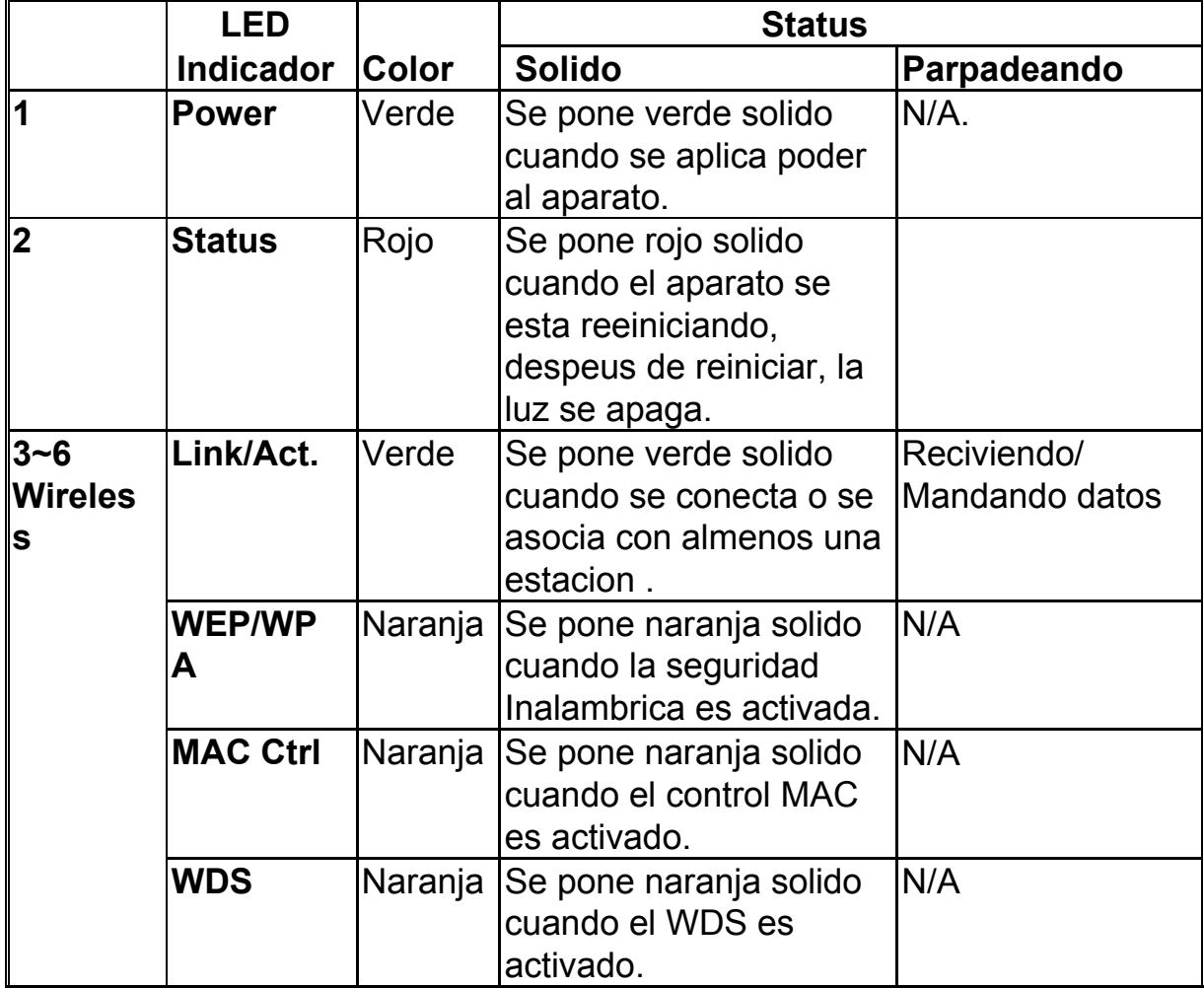

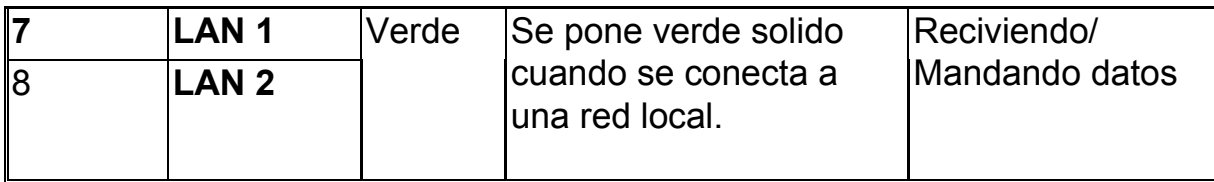

# **Tabla 1: Indicadores LED**

# **2. Panel Trasero: Puertos de Conexion**

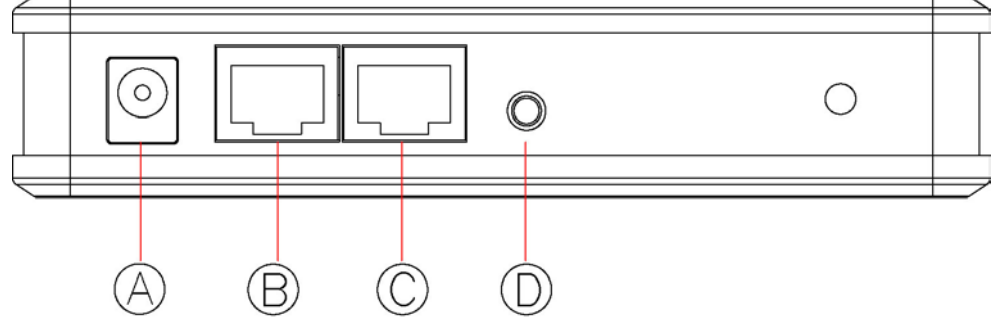

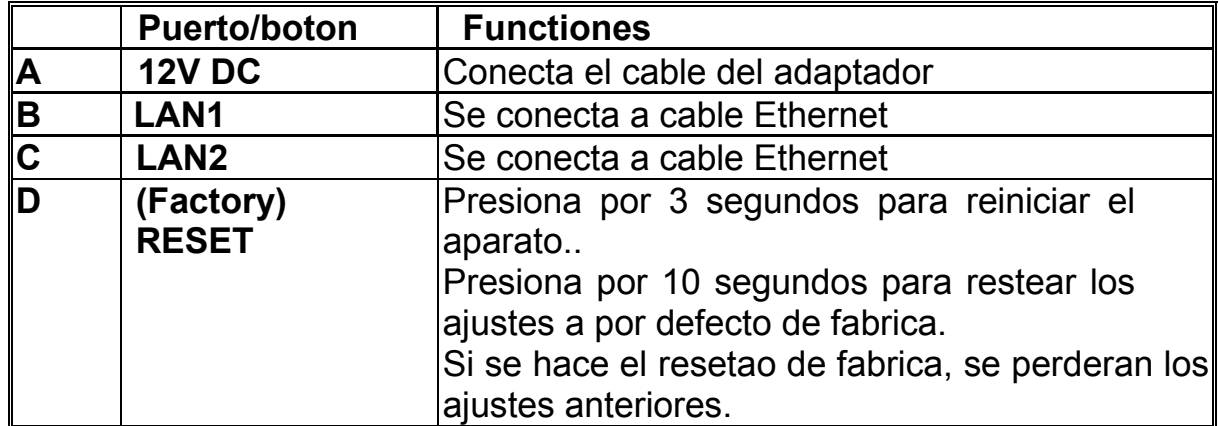

Tabla 2: Puertos de Conexion

# **Ajustes por Defecto de Fabrica**

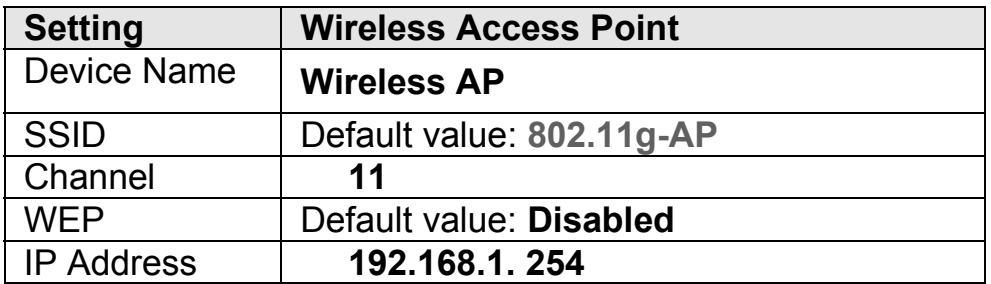

.

# **CONEXION DEL HARDWARE**

**Nota:** Antes de comenzar la conexión del hardware, debes encontrar una lugar apropiado para poner el punto de acceso. Generalmente, el mejor lugar para el punto de acceso está en el centro de su red inalambrica, con la línea derecho a todas sus estaciones inalambricas. También, recuerda ajustar la antena; cuanto más arriba se coloca, mejor será el funcionamiento.

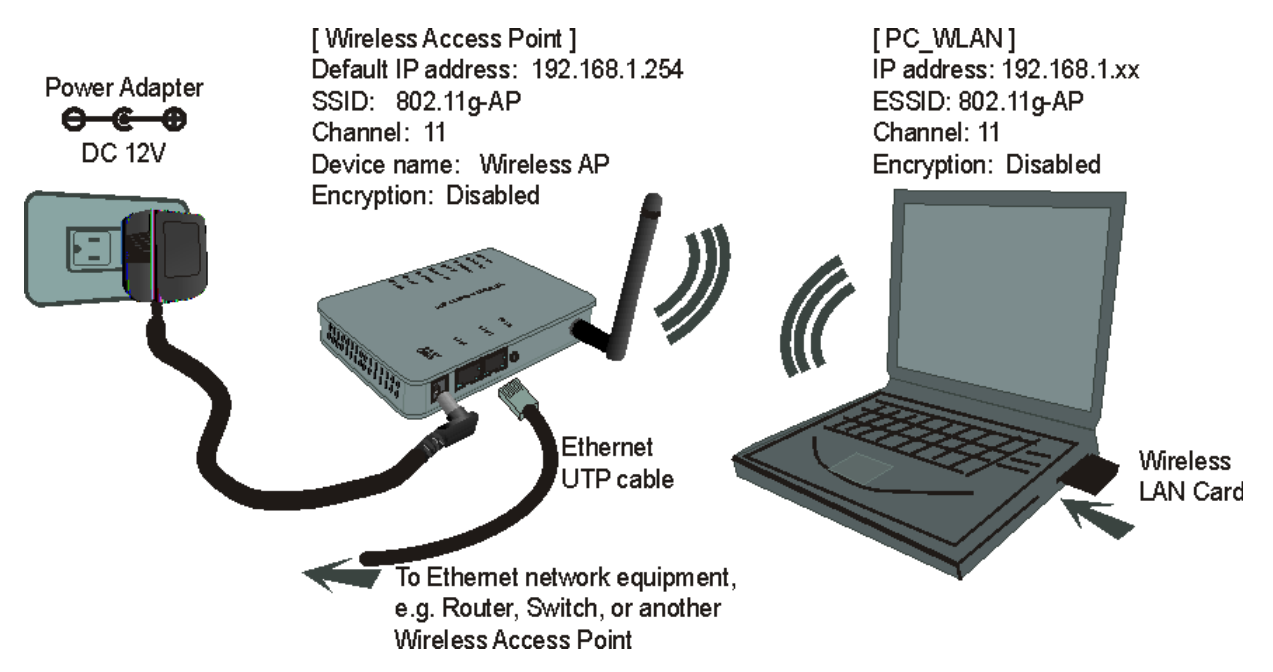

- 1. **Conectarse a tu red de area local:** conecta un **cable Ethernet** a alguno de los puertos (LAN1 o LAN2) del AP Inalambrico, y el otro lado a un hub, switch, ruteador, o otro punto de acceso.
- 2. **Poder en el aparato**: conecta el adaptador AC que viene incluido al puerto d epoder del punto de acceso inalambrico.

#### **Checa los LEDs:**

El poder y el **LAN** deben de estar prendidos. El **LAN** parpadea si hay trafico

El LED *Link/Act* estara estatico cuando se asocie con una estacion y parpadeara cuando reciva packetes en el aire.

Si el LED de *Status* LED brilla despues delauto-prueba, significa que el punto de acceso inalambrico fallo en la prueba. Porfavor pregunte a su distribuidor por soposrte tecnico.

3. **Configura tu PC:** Asegurate que tu PC tenga un adaptador inalambrico instalado..

# **ACERCA DE LOS MODOS DE OPERACION**

Este dispositivo provee cuatro usos operacionales: Modo **punto de acceso**, **puente**, **cliente (ad hoc) y cliente (infraestructura)**, que son mutuamente exclusivos.

Este dispositivo se envía con la configuración correcta lista para usar abriendo la caja. Si usted desea cambiar los ajustes para realizar una configuración más avanzada o cambiar el modo de operación, usted puede utilizar la utilidad web-based proporcionada por el fabricante según lo descrita en las secciones siguientes.

#### **Modo Punto de Acceso**

Al actuar como punto de acceso, este dispositivo conecta todas las estaciones (PC/notebook con el adaptador inalambrico de la red) con una red alambrica. Todas las estaciones pueden tener el acceso del Internet si solamente el punto de acceso tiene la conexión del Internet.

Para fijar el modo de la operación a **punto de acceso**, vaya por favor a " **Wireless → Basic Settings** ", en el campo "Mode"  $\rightarrow$  para seleccionar el modo **AP**.

#### **Modo Repetidor WDS**

Refieras e la ilustracion inferior. Cuadno actua como Puente (bridge), AP1 (con la estacion 1 estando asociada) y AP2 (con la estacion 2 estando asociada) pueden comunicarse la una con la otra via inalambrica (con WDS). Tambien estacion 1 puede comunicarse con la estacion 2 y las 2 estaciones peuden tener acceso ainternet si una de las 2 estaciones tiene conexion internet.

Para fijar el modo de la operación a **Bridge**, vaya por favor a "**Wireless →Basic Settings"**, en el campo "Mode"  $\rightarrow$  para seleccionar el modo Bridge. Y vaya a "**Wireless →WDS Settings**" para abilitar el WDS.

#### **Modo Cliente (Infrastructura)**

Si el sistema se pone en el modo cliente (infraestructura), este dispositivo puede trabajar como una estación inalambrica cuando está conectado con una computadora de modo que la computadora pueda enviar paquetes de un extremo alambrico a un interfaz inalambrico.

Refiera a la ilustración abajo. Esta estación (AP1 más la computadora conectada 1) puede asociarse a otro punto de acceso (AP2), y entonces puede tener el acceso del Internet si el otro punto de acceso (AP2) tiene la conexión del Internet

Para fijar el modo de la operación a **Client (Infrastructure),** vaya por favor a "Wireless → Basic Settings", en el campo "Mode" v para seleccionar el modo **Client** y despues seleccione **Network Type"** como "**Infrastructure**"**.** 

#### **Modo Cliente (Ad-hoc)**

Si el sistema se pone en el modo cliente (infraestructura), este dispositivo puede trabajar como una estación inalambrica cuando está conectado con una computadora de modo que la computadora pueda enviar paquetes de un extremo alambrico a un interfaz inalambrico. Puedes compartir archivos e impresoras entre las estaciones inalambricas. (PC y laptop con adaptadores inalambricos instalados).

Para fijar el modo de la operación a **Client (Ad-hoc),** vaya por favor a "Wireless → Basic Settings", en el campo "Mode" v para seleccionar el modo **Client** y despues seleccione **Network Type"** como "**Ad-hoc**".

#### **Modo Puente WDS**

La función de WDS (sistema distribuido inalambrico) deja este punto de acceso actuar como un punto y repetidor inalambrico de acceso del LAN al mismo tiempo. Los usuarios pueden utilizar esta característica para ampliar una red inalambrica grande en un espacio grande como los aeropuertos, los hoteles y las escuelas... etc. Esta característica es también útil cuando los usuarios desean hacer un puente de redes entre edificios donde es imposible desplegar conexiones de cable de la red entre estos edificios.

#### **Login**

- 1. Inicia tu computadora. Conecta un cable Ethernet entre tu computadora y el Punto de Acceso Inalambrico.
- 2. Asegurate que tu estacion alambrica tenga el mismo subnet que el punto de aceso inalambrico, i.e. 192.168.1.254
- 3. Inicia tu Navegador de internet, en el campo de la direccion, inserta lo siguiente:

**HTTP://192.168.1.254** 

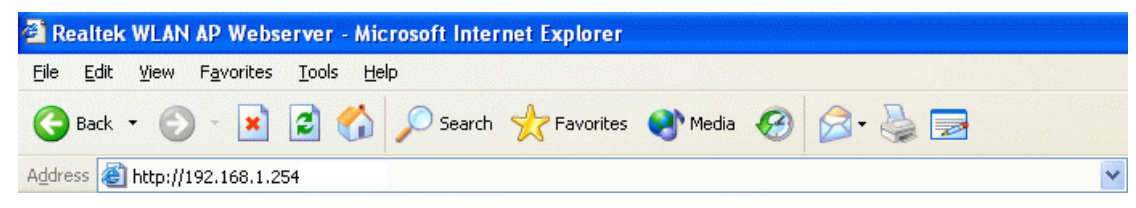

El menú de configuración se divide en cuatro categorías: **Status, Wireless, TCP/IP,** y **Other settings**. Haga click en el artículo deseado para ampliar la página en la página principal de la navegación. Las páginas de configuracion cubiertas en esta utilidad se describen abajo.

Ningún usuario ni contraseña son requeridos para la primer conexión, sin embargo, usted puede crear una contraseña para seguridad futura y el usuario es no puede cambiar, para la configuración detallada, refierase por favor a la contraseña en la sección de la configuración.

4. Usuario por defecto: porfavor escriba "admin" en el login de la pagina.

# **Status**

En esta pantalla, usted puede ver los ajustes y los estados actuales de este punto de acceso. Usted puede cambiar ajustes seleccionando la lengüeta específica descrita abajo.

### **System**

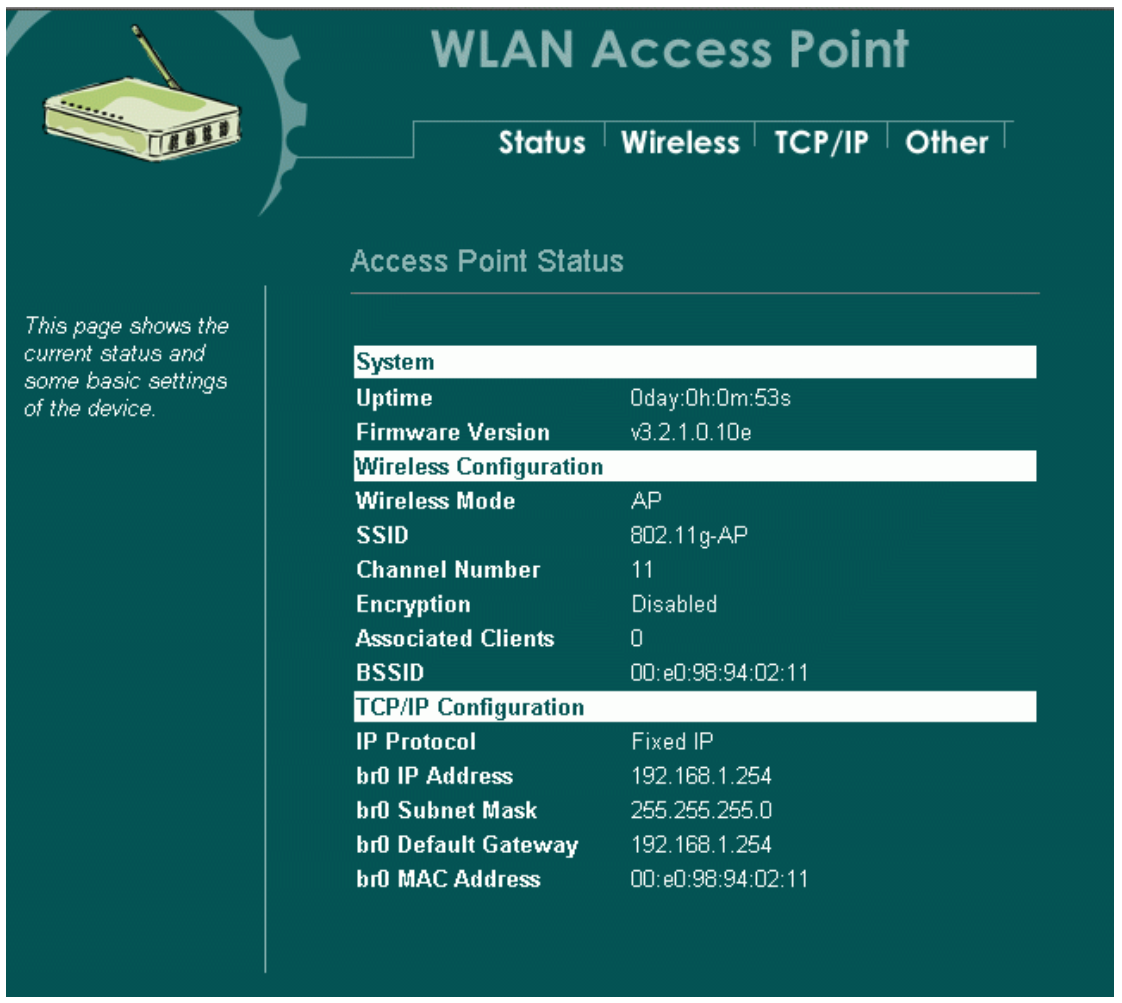

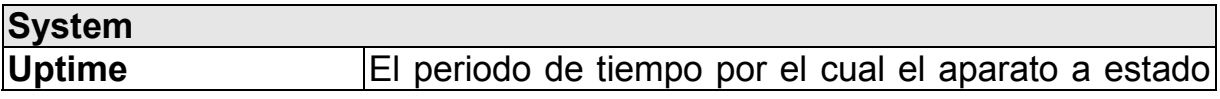

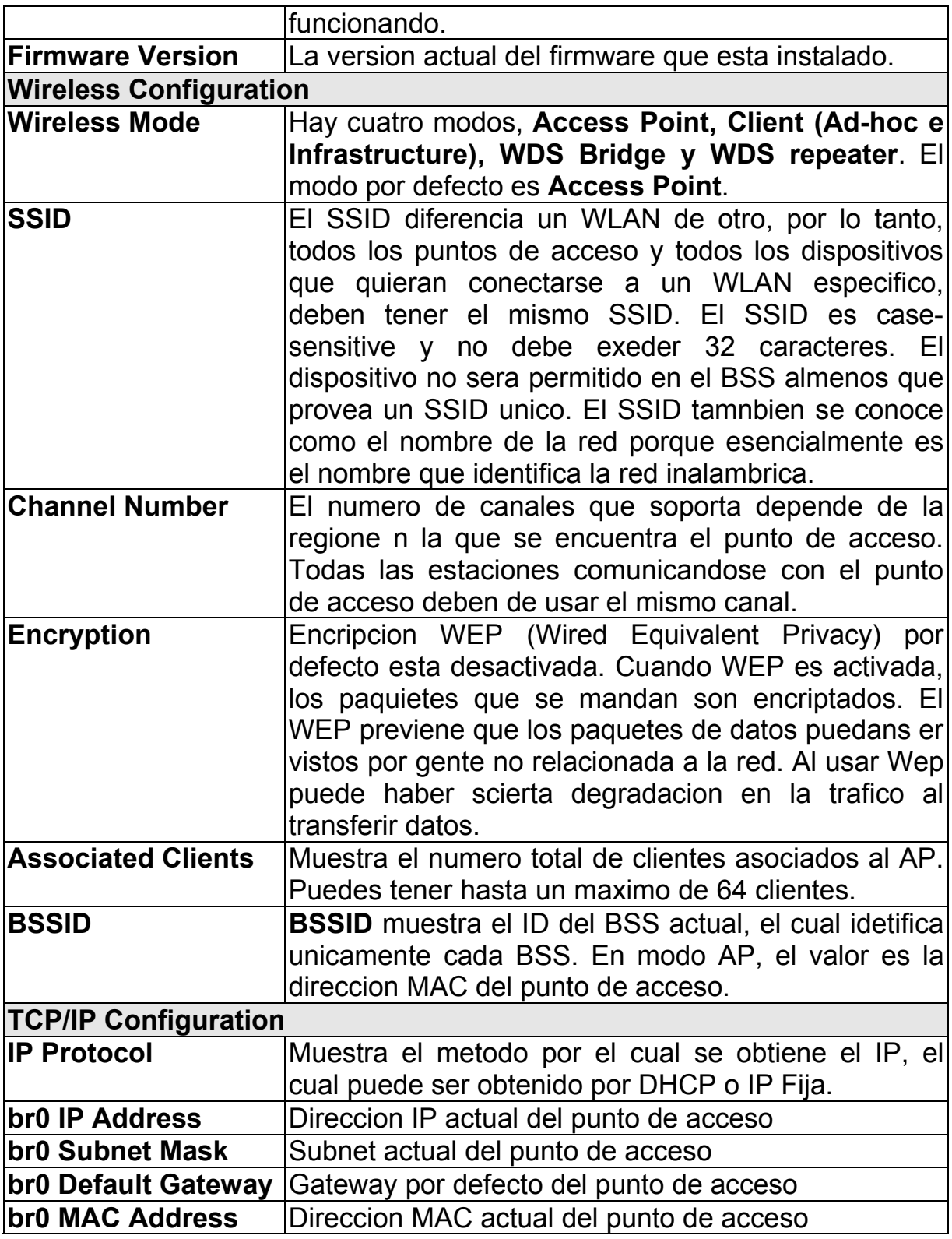

## **Statistics**

La tabla de estadistcias muestra los paquetes enviados y recividos sobre el LAN inalambrico y alambrico respectivamente.

#### **WLAN Access Point COLLEGE DE LA COLLEGE DE LA COLLEGE DE LA COLLEGE DE LA COLLEGE DE LA COLLEGE DE LA COLLEGE DE LA COLLEGE DE** System Statistics Active Clients TCP/IP Other **Statistics** This page shows the<br>packet counters for<br>transmission and<br>reception regarding to<br>wireless and Ethernet  $\overline{0}$ Sent Packets **Wireless LAN** Received Packets  $\overline{\mathsf{o}}$ Sent Packets  $\overline{71}$ Ethernet LAN networks. Received Packets  $\overline{0}$ Refresh

## **Wireless**

#### **Basic Settings**

Esta pagna incluye todos los parametros rimarios y principales. Cualquier cambio en los parametros causara que el aparato se reinicie para que el cambio tenga efecto.

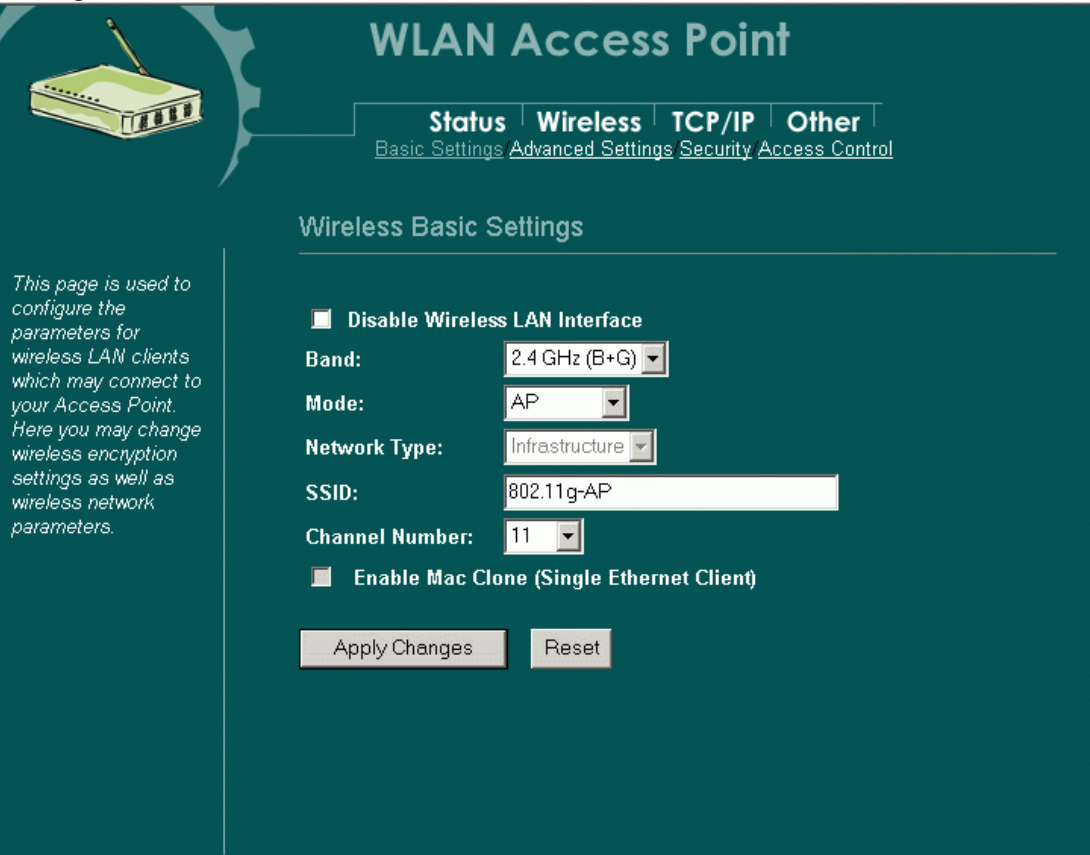

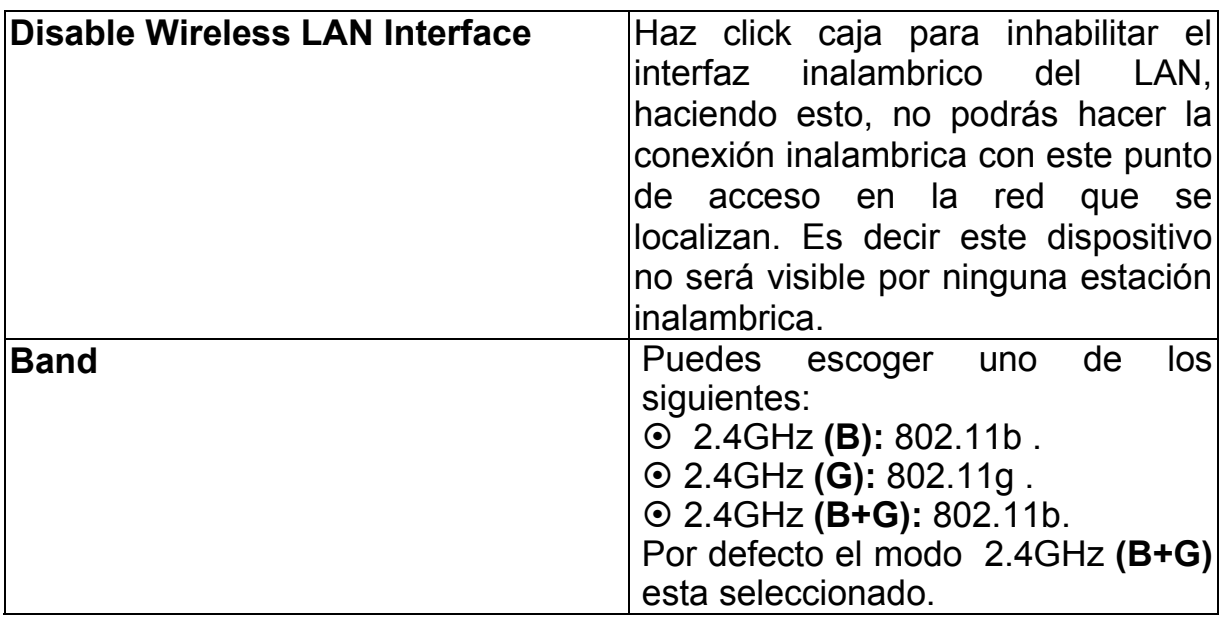

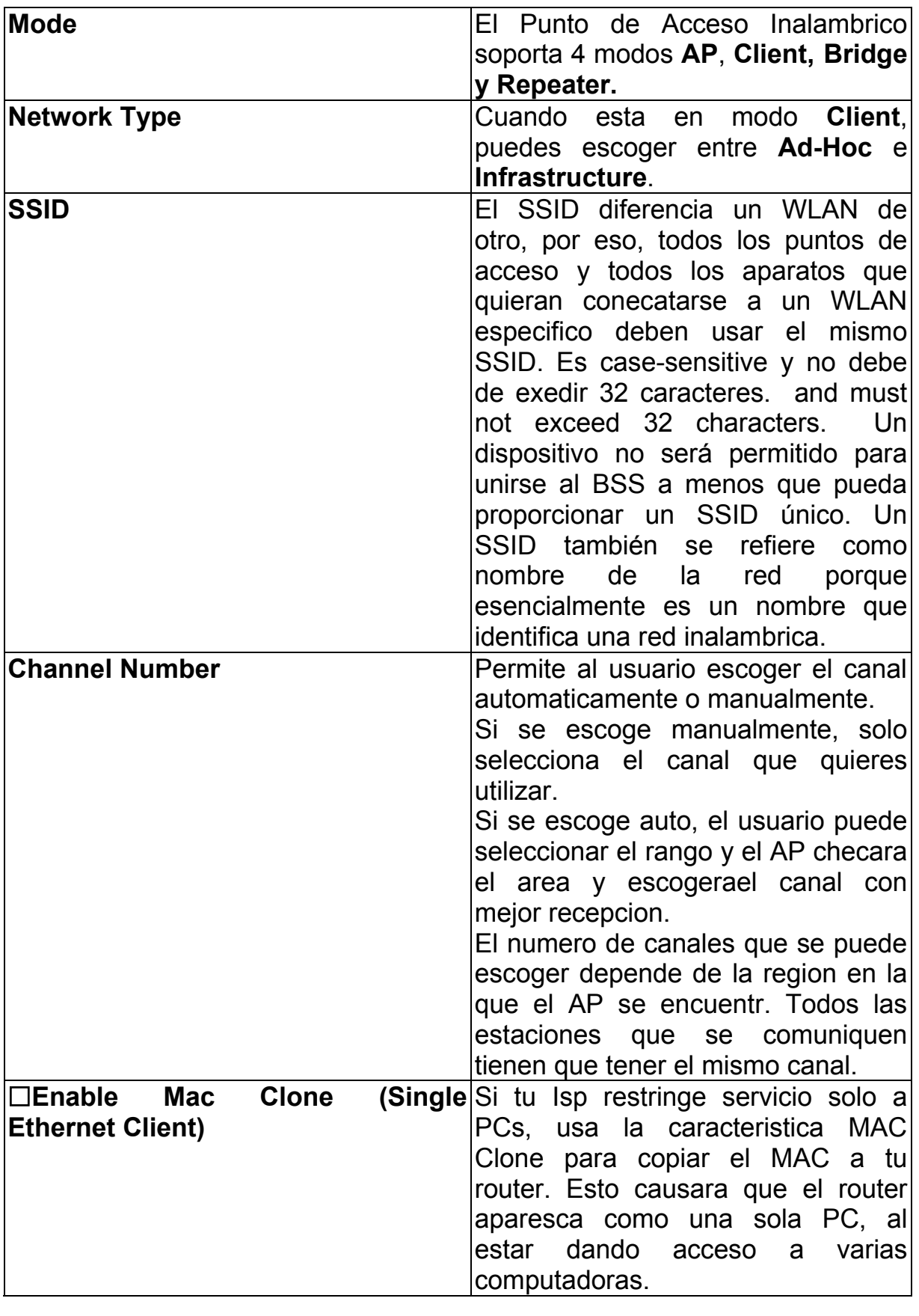

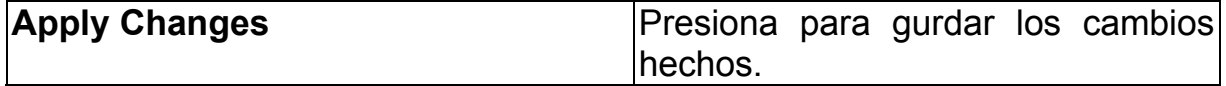

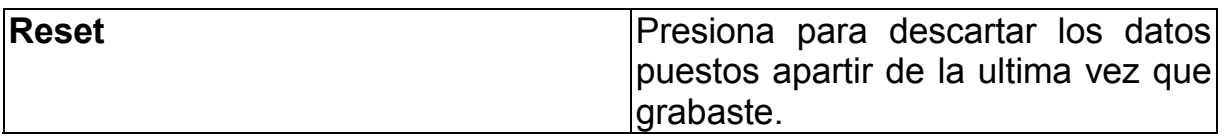

# **Advanced Settings**

No es recomendable que los ajustes de esta pagina sean cambiados almenos que usuarios avanzados quieran cambiarlos para que si conexion inalambrica cumpla con los requerimientos de su ambiente.

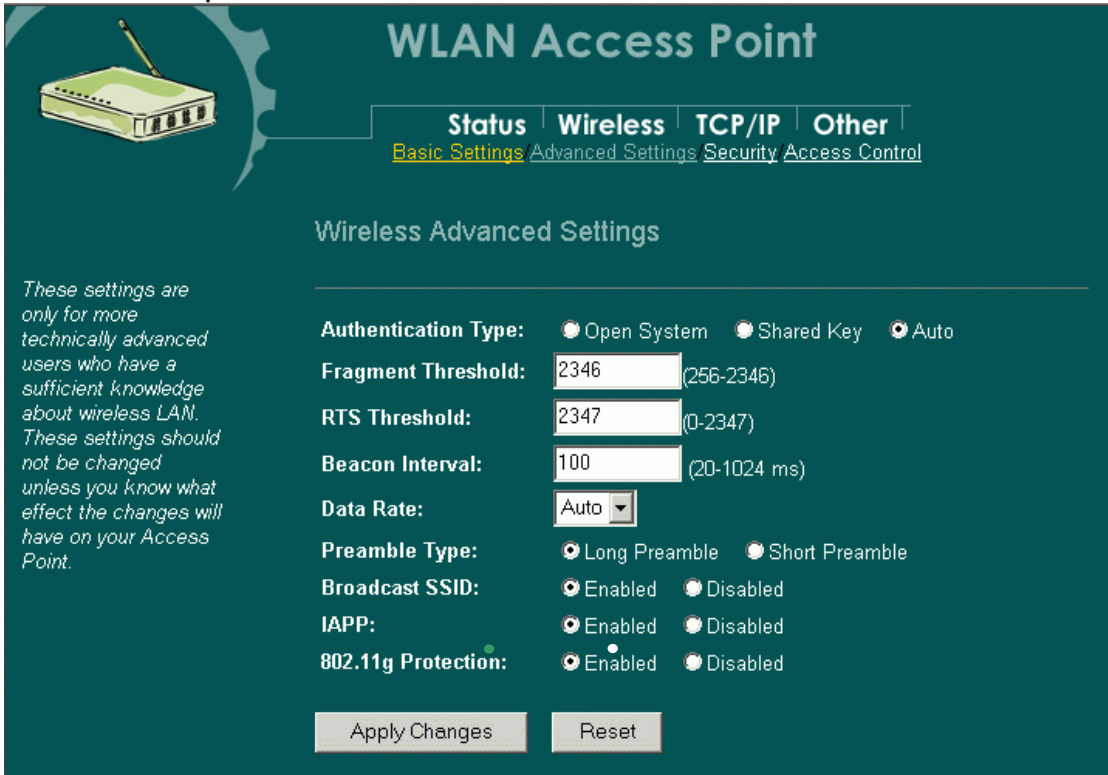

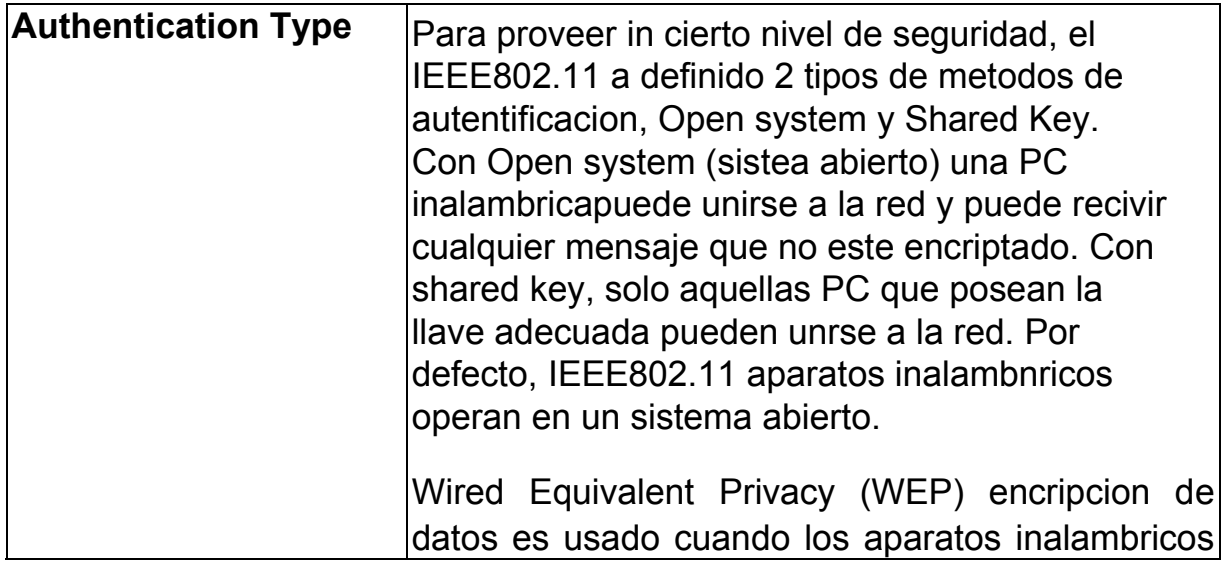

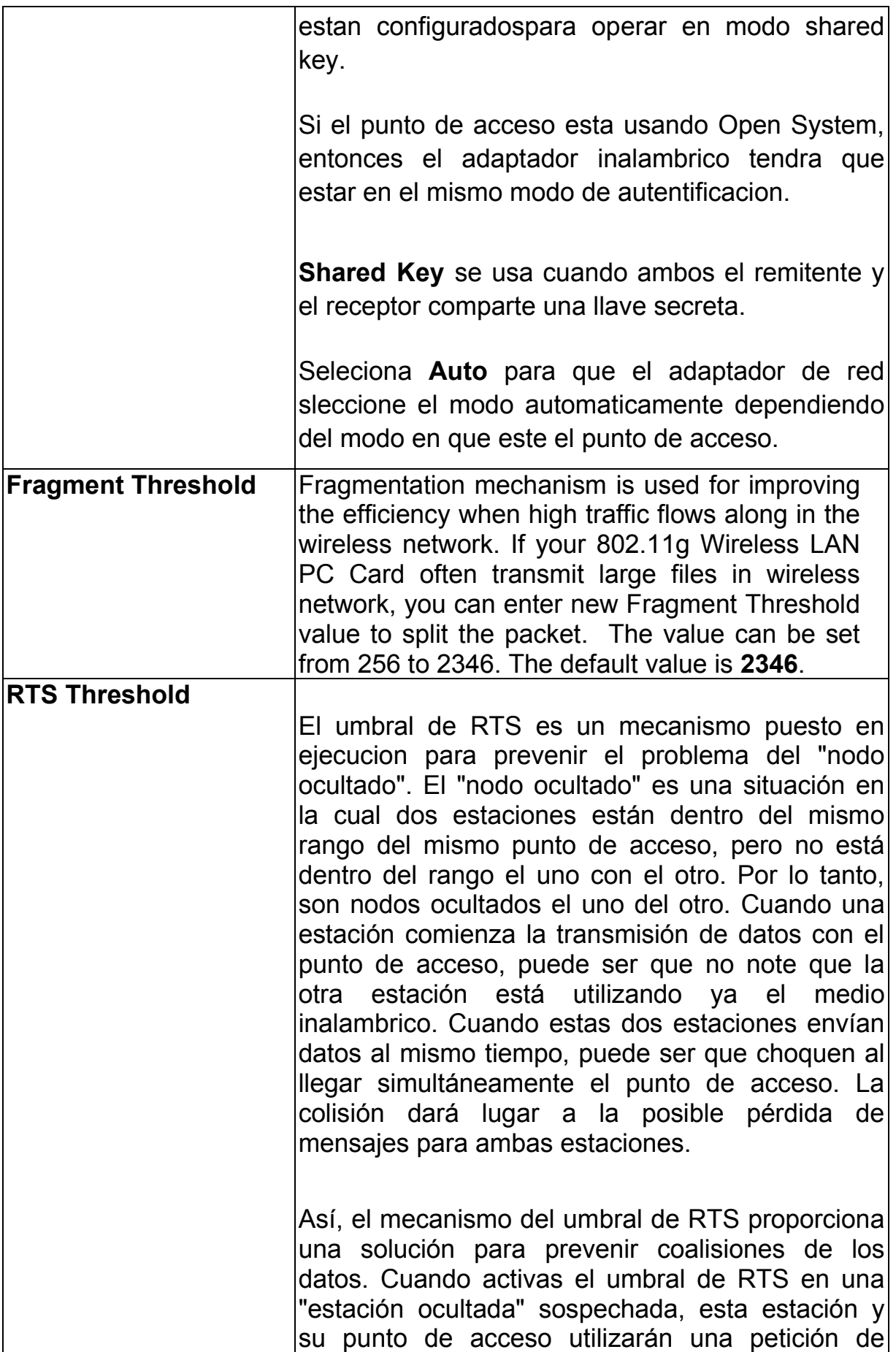

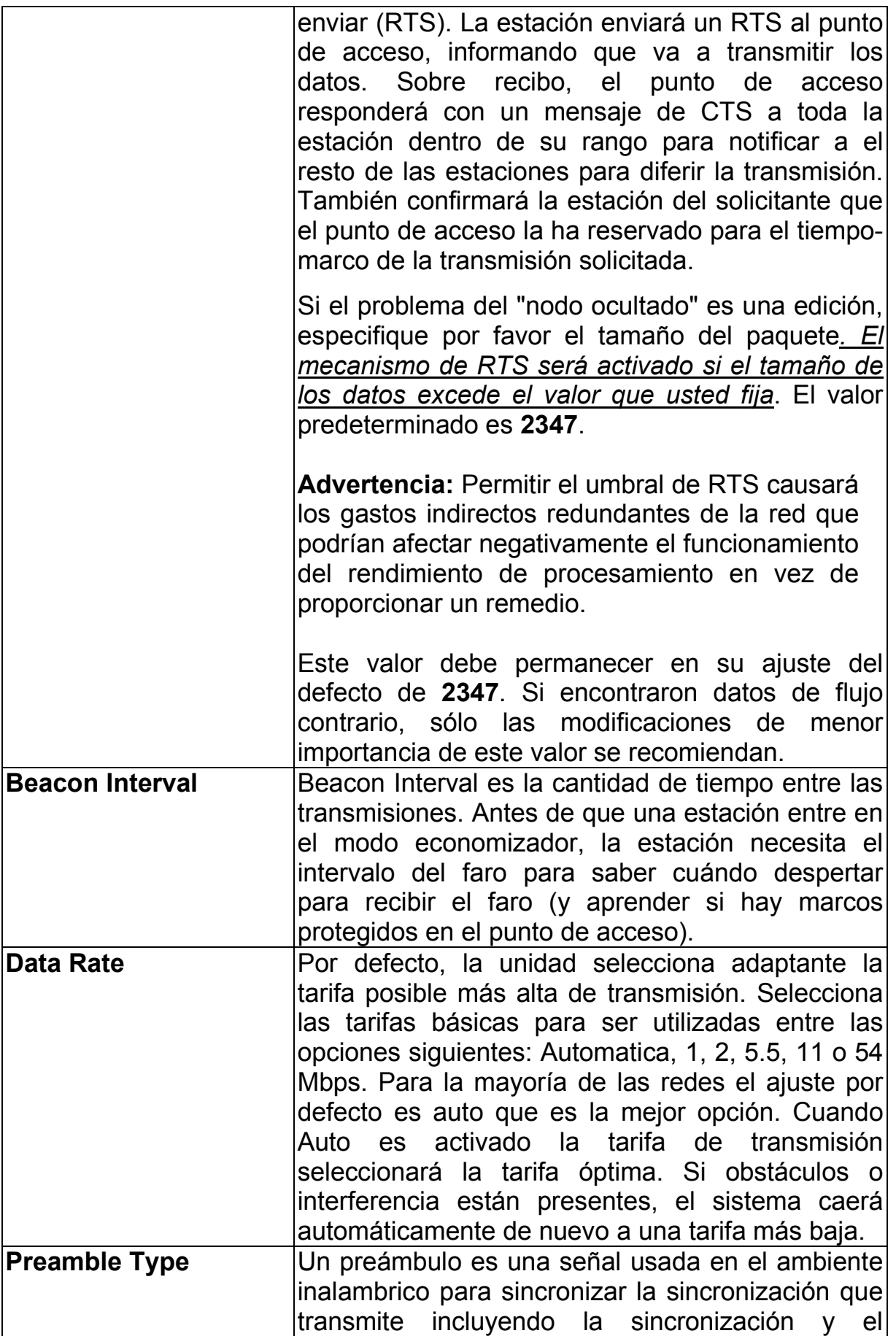

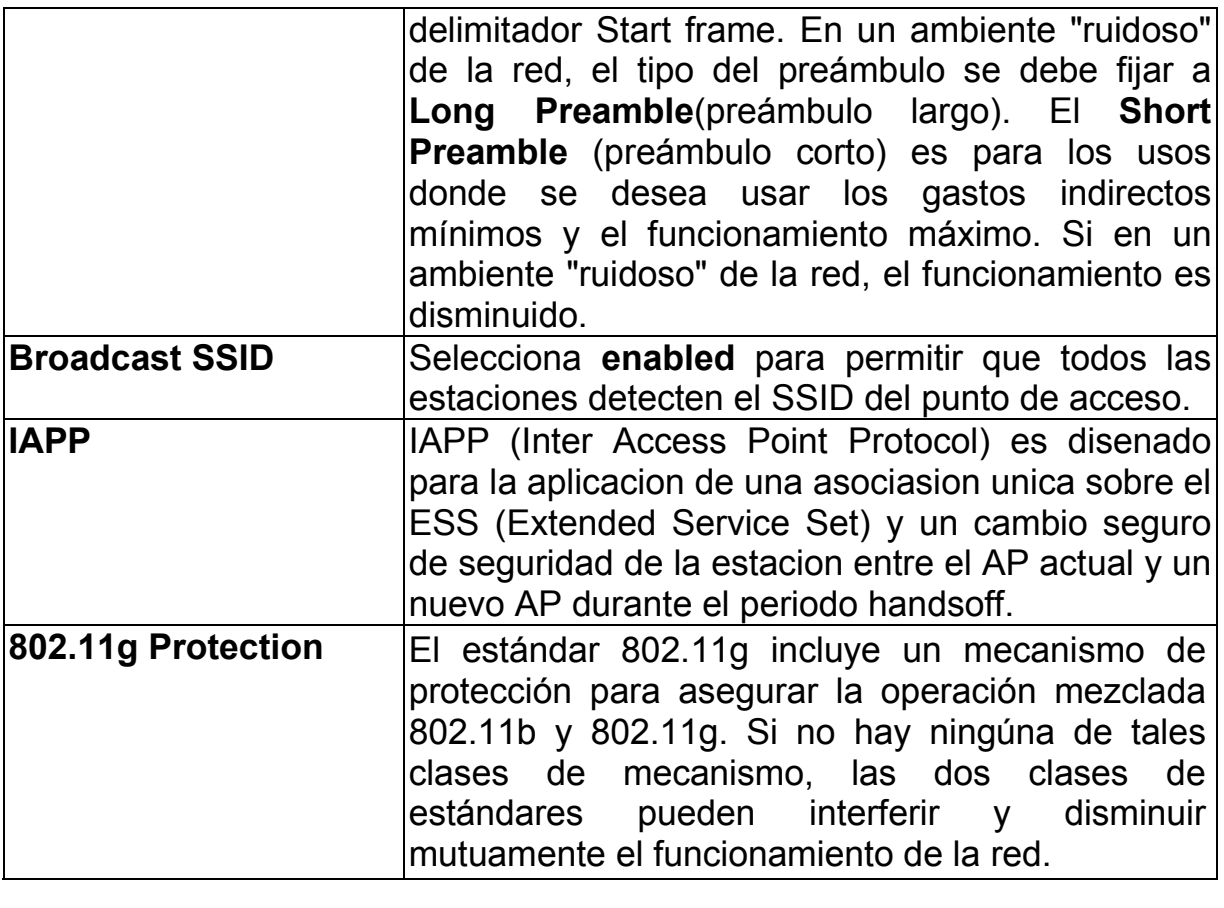

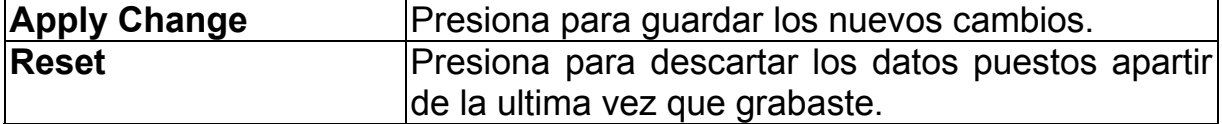

### **Security**

Aquí usted puede configurar la seguridad de su red inalambrica. Seleccionaando diversos métodos le permitirá tener diverso nivel de seguridad. Observe por favor eso usando cualquier encripcion, por el cual el paquete de los datos se encripta antes de la transmisión, para evitar que los paquetes de los datos sean escuchados detras de las puertas por la gente sin relación, puede haber una degradación significativa del rendimiento de procesamiento de datos en el acoplamiento inalambrico.

Encryption**: None** ( Encripcion esta en **None** por defecto. **)** 

Si **Use 802.1x Authentication** es seleccionado, el RADIUS Server procedera a checar la autentificacion 802.1x.

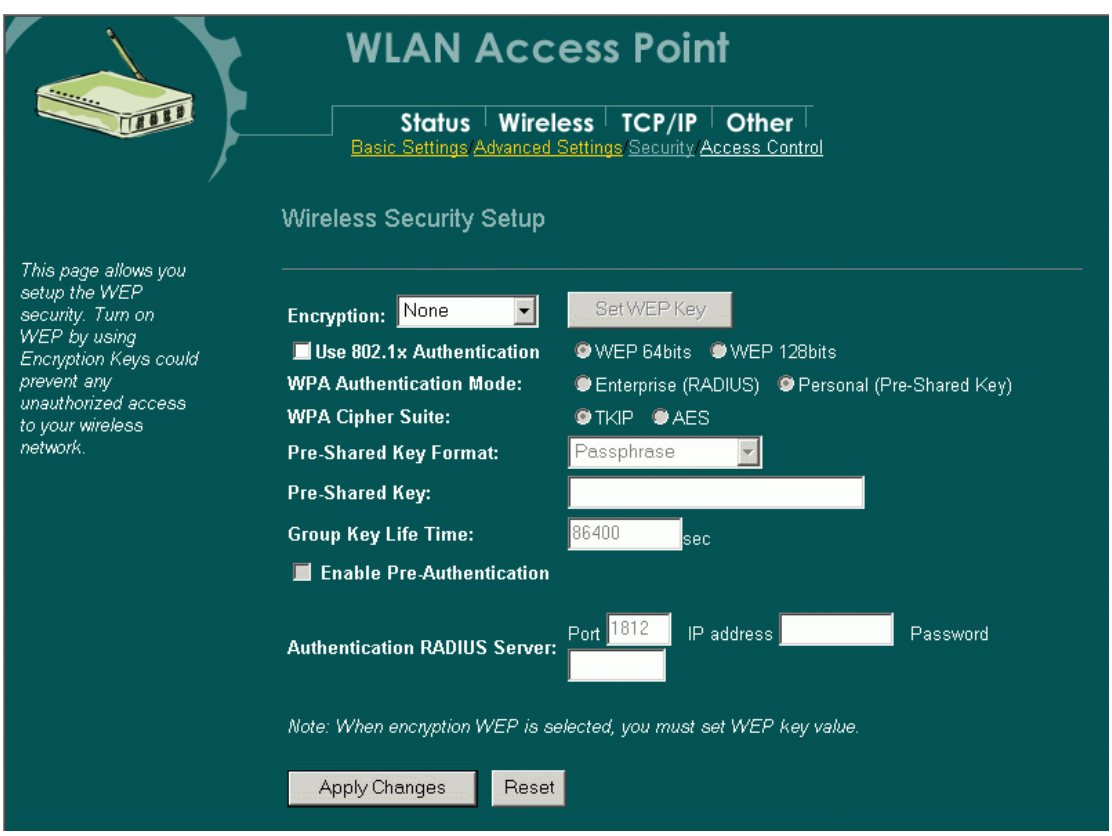

#### **Encryption: WEP**

Si **WEP** es seleccionado, los usuarios tienen que añadir **llaves WEP** ya sea manualmente, o seleccionando **Use 802.1x Authentication** para que el servidor RADIUS de llavez WEP dinamicamente.

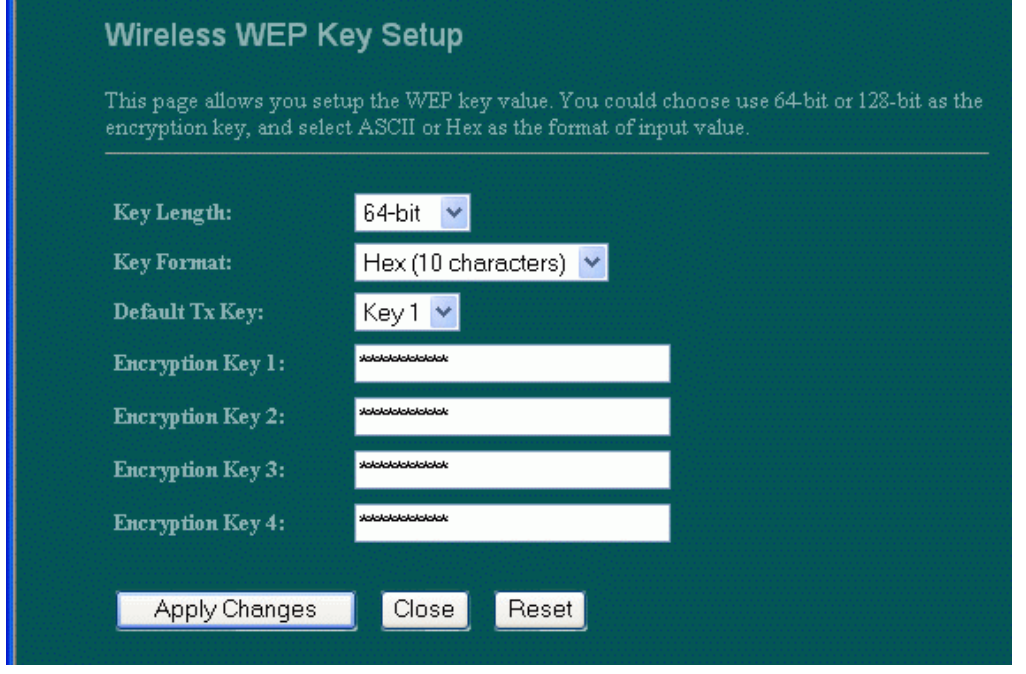

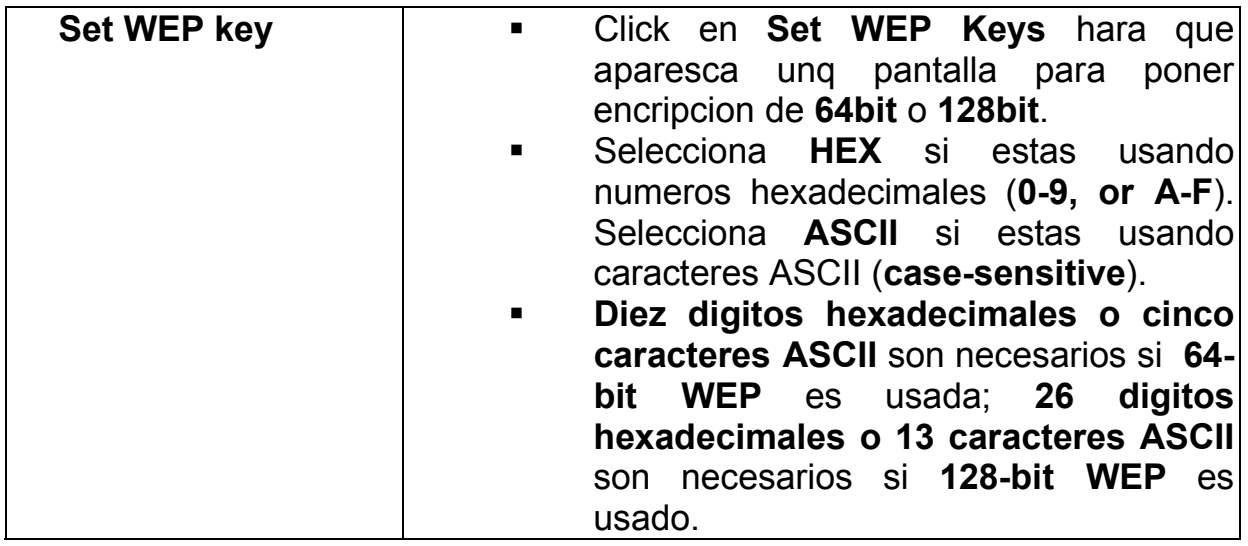

# **Encryption: WPA (TKIP)**

**WPA (TKIP):** Si **WPA** es seleccionado, los usuarios tendran que seleccionar entre los modos de autentificacion **Enterprise (RADIUS)** y **Personal** (**Pre-**

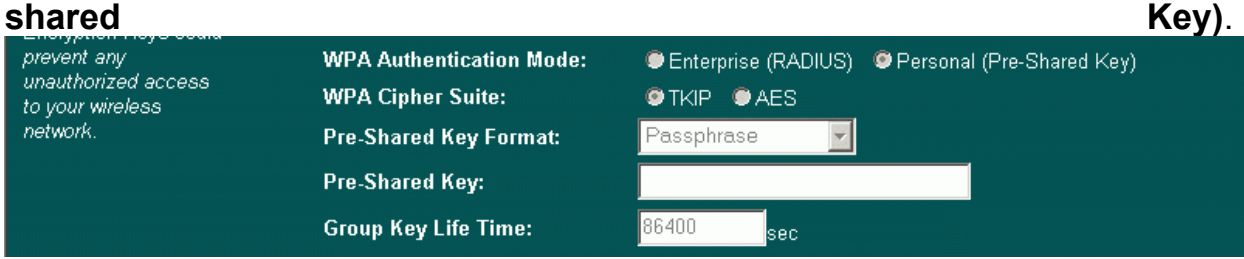

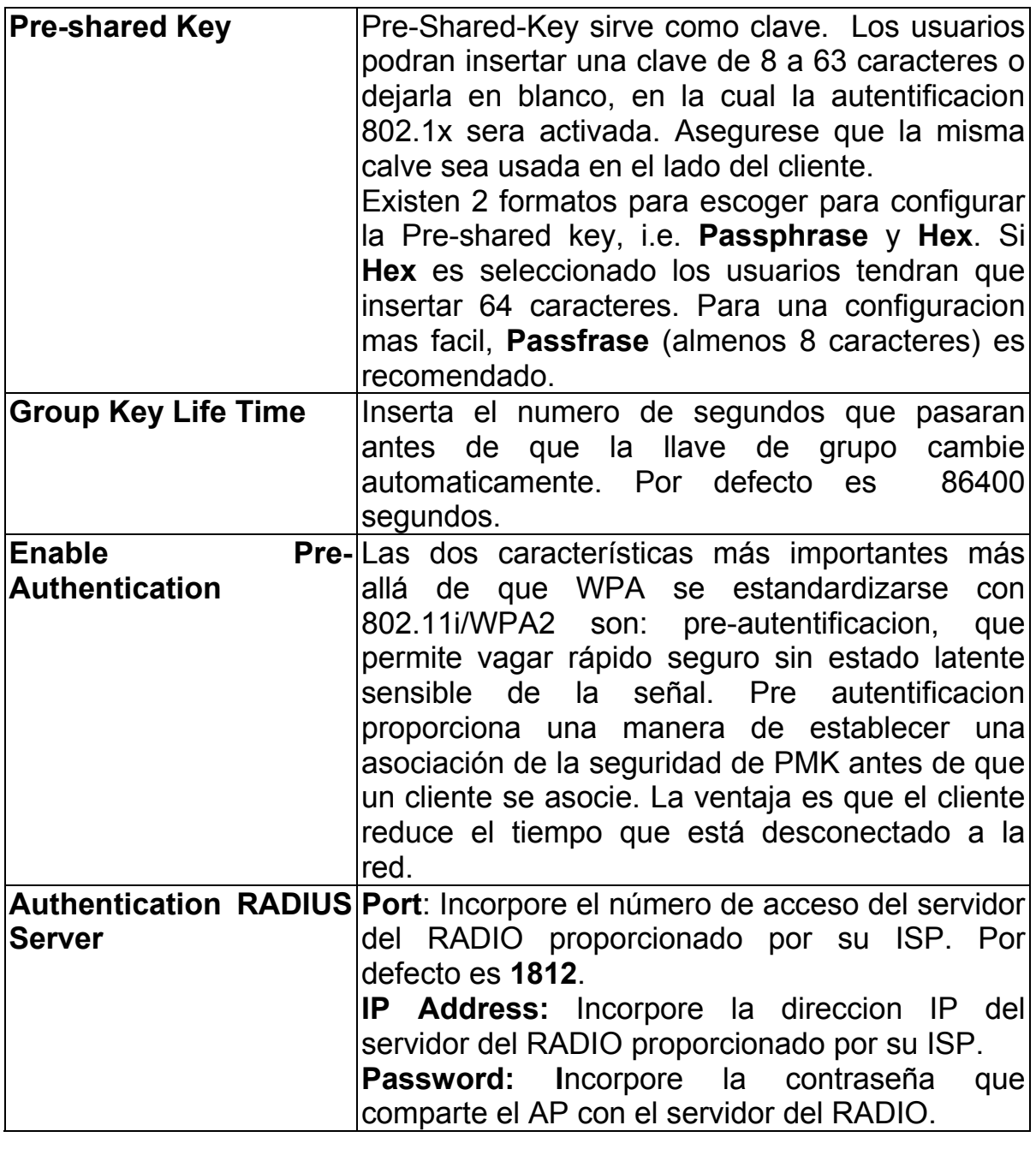

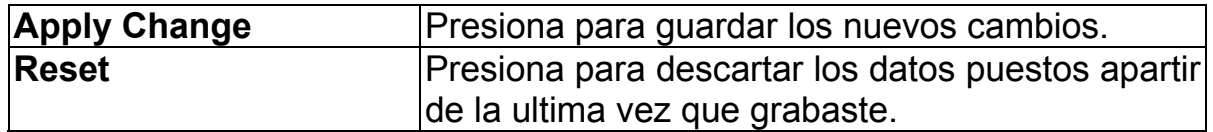

#### **Access Control**

Cuando se escoge **Enable Wireless Access Control**, sólo esos clientes que direcciones sin hilos del MAC enumeradas en la lista de control de acceso podran tener acceso a este punto de acceso. Si la lista no contiene ninguna entrada con esta función activada, entonces ningun cliente tendra acceso a este punto de acceso.

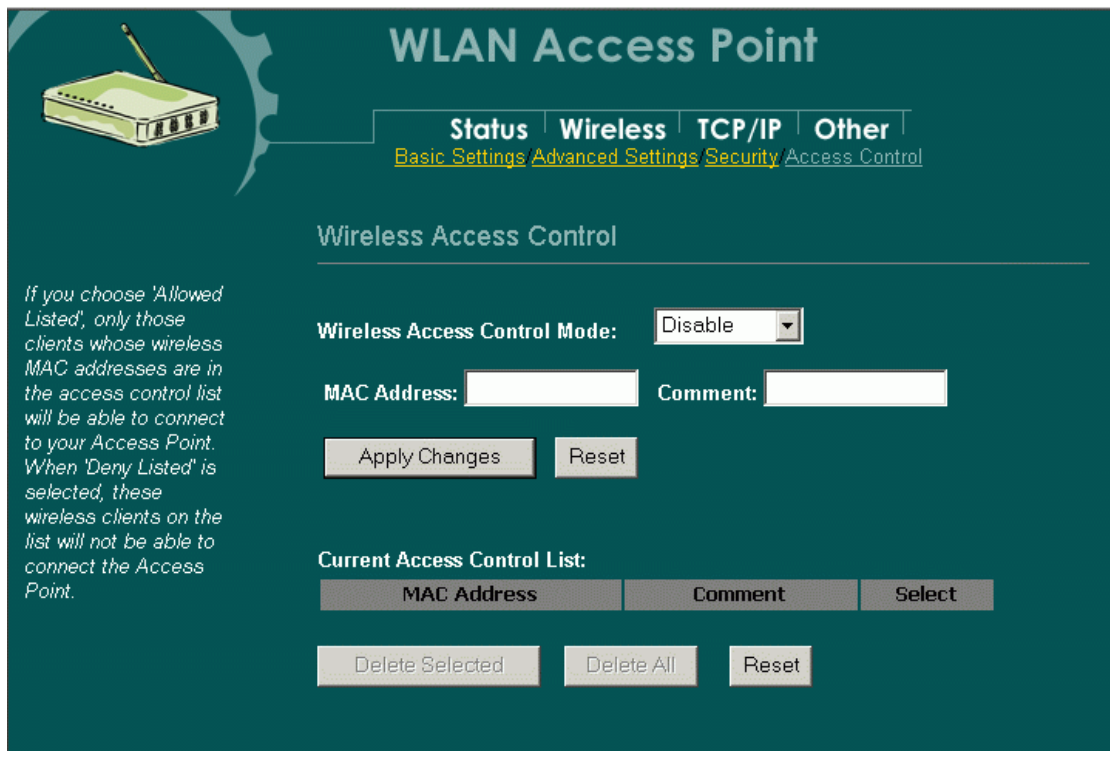

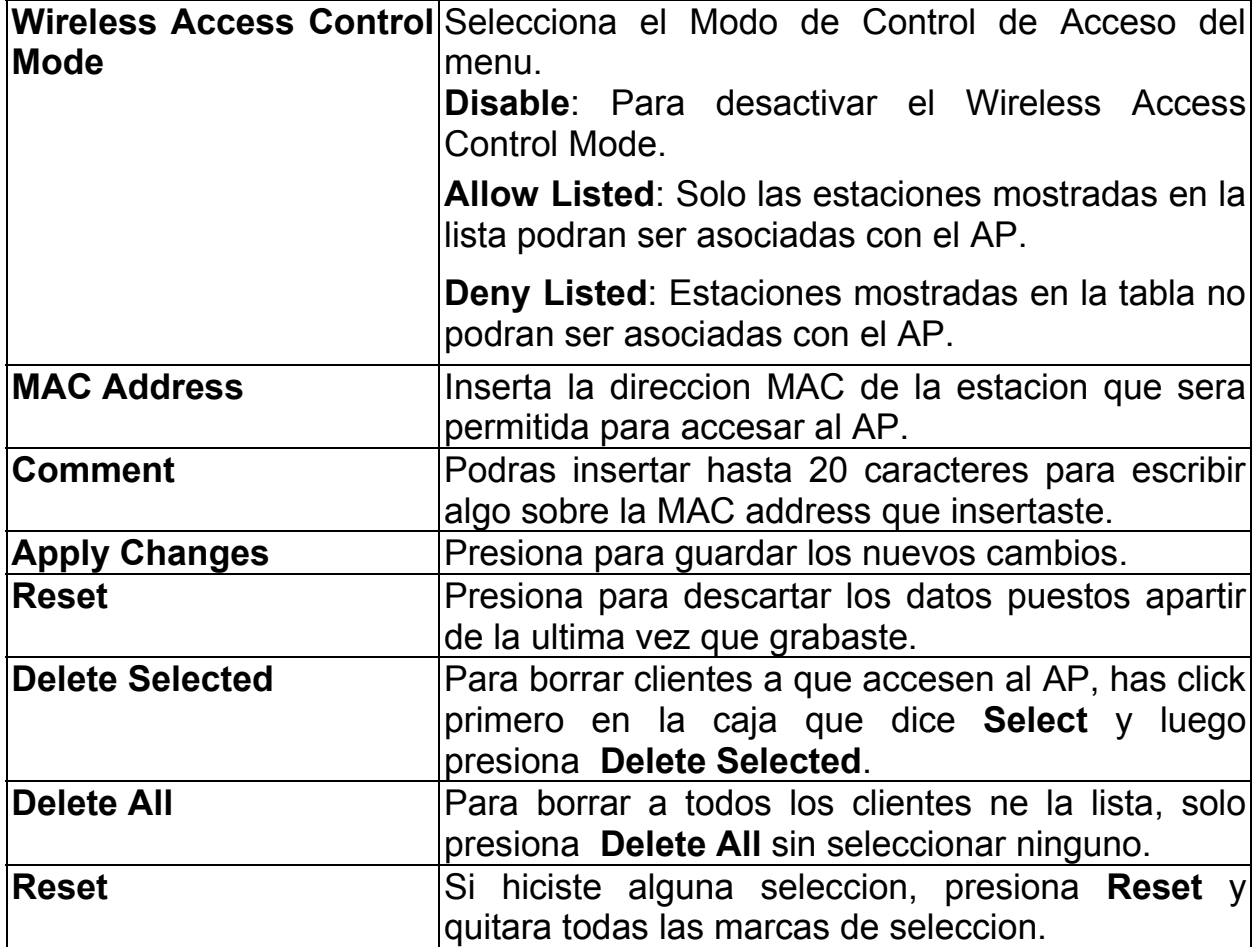

# **TCP/IP**

## **Basic**

En esta pagina puedes cambiar la configuracion TCP/IP del Punto de Acceso, selecciona para abilitar/desabilar el Cliente DHCP, Spanining Tree 802.1d y clonar el MAC address.

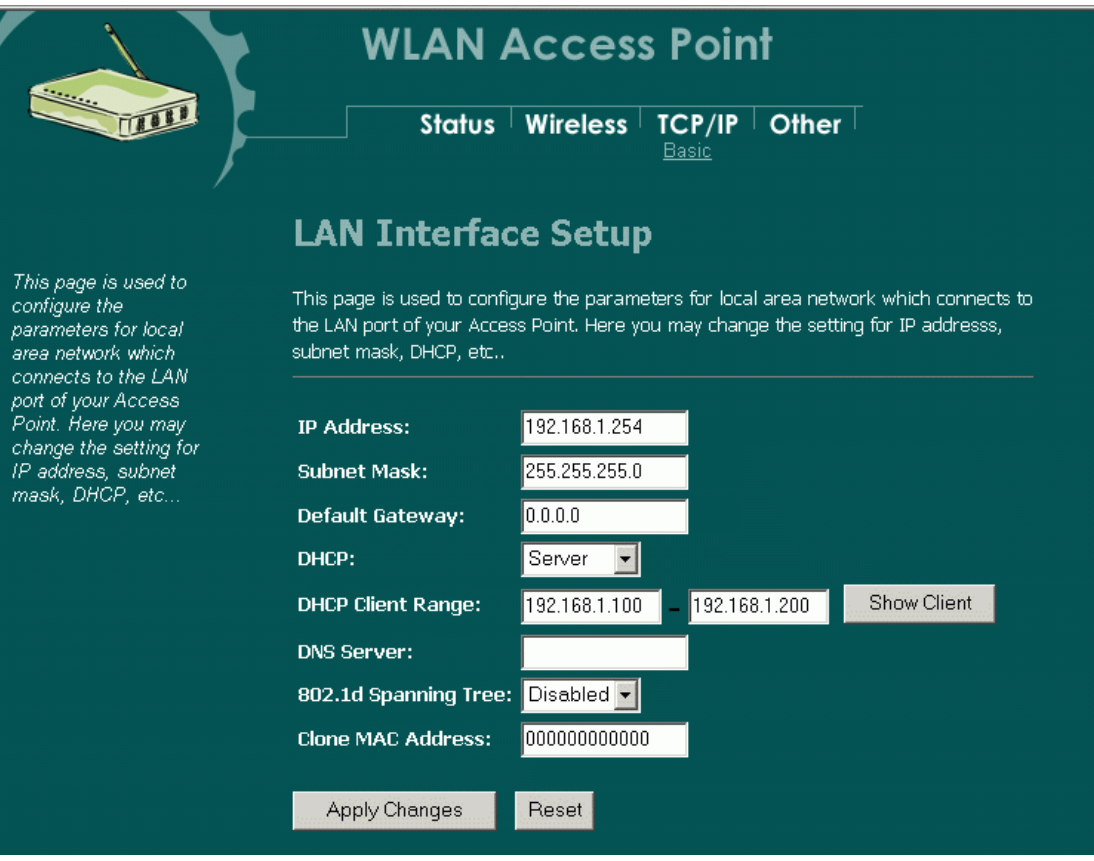

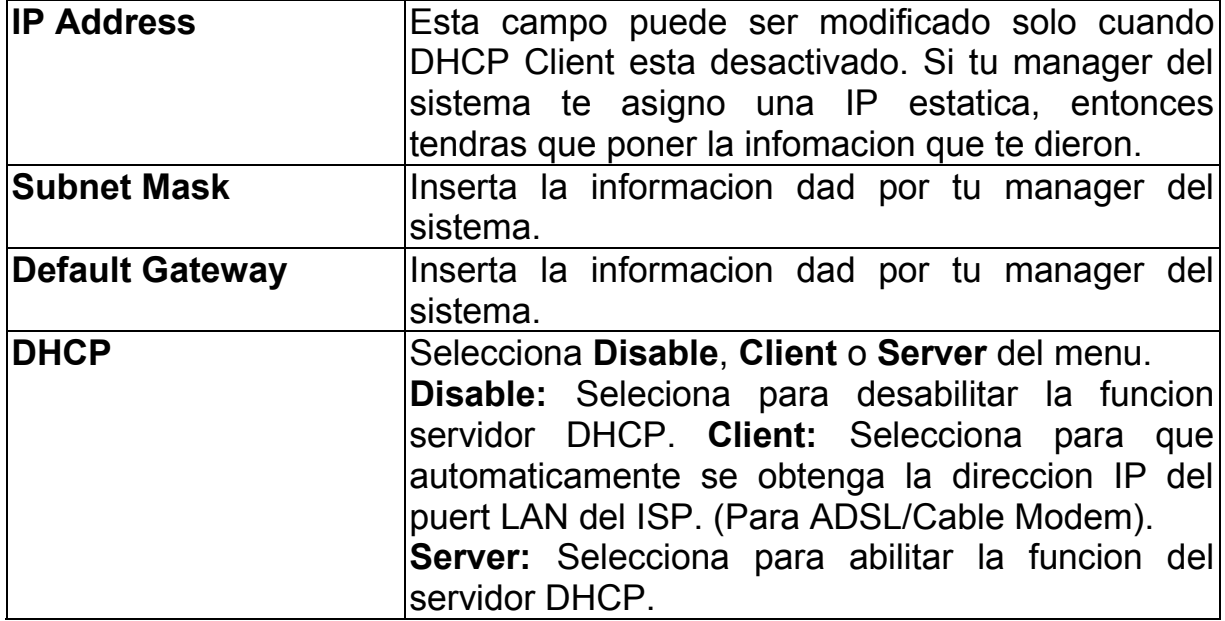

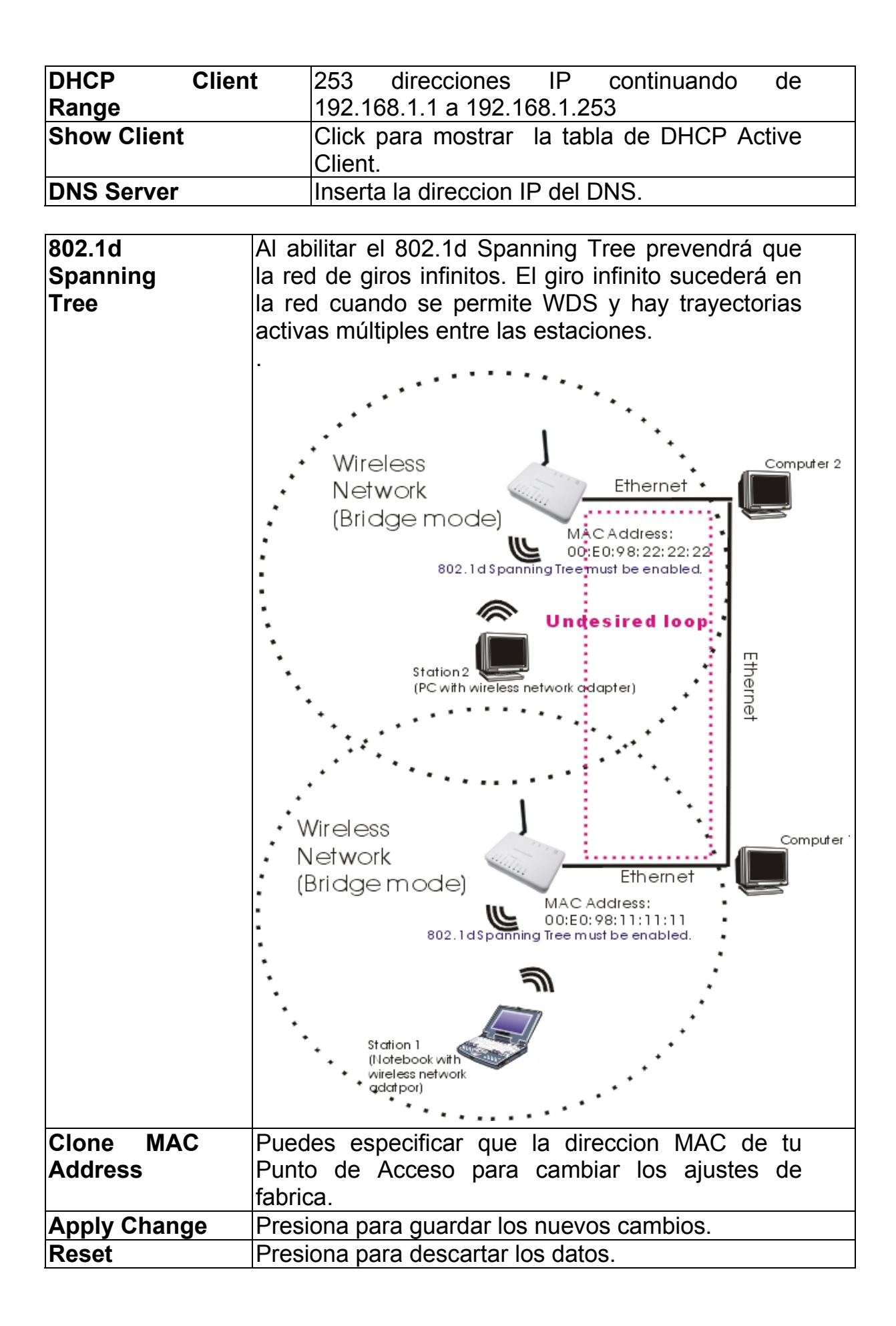

# **OTHER**

## **Upgrade Firmware**

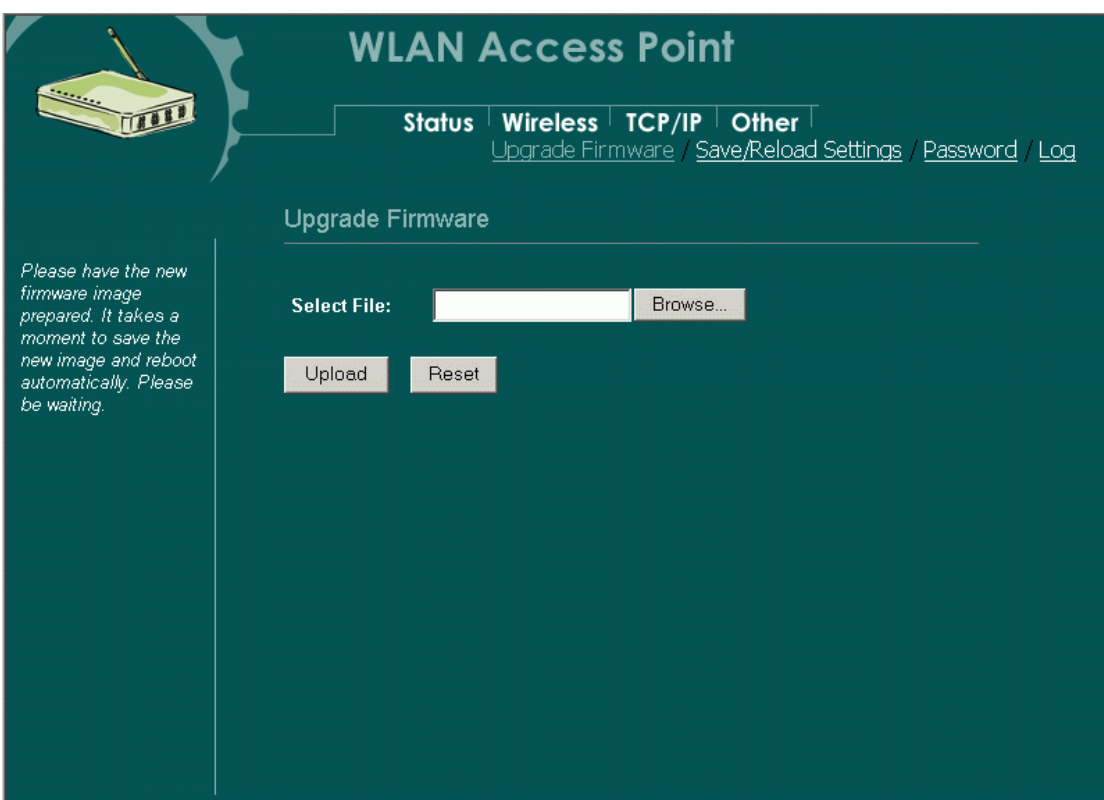

- 1. Baja el firmware mas reciente de tu distribuidor y guarda el archivo en tu disco duro.
- 2. Empieza el navegador, abre la pagina de configuracion, has lick en **Other**, luego click en **Upgrade Firmware** para entrar a la pantalla de actualizacion del firmware. Inserta el camino del nuevo firmware y el nombre del archivo (i.e. C:\FIRMWARE\firmware.bin). O has click en **Browse**, busca y abre el archivo del firmware (el buscador proporcionara el camino correcto).
	- 3. Click **Reset** para limpiar todo los ajustes en esta pagina. O click en **Upload** para empezar la actualizacion.

### **Save/Reload Settings**

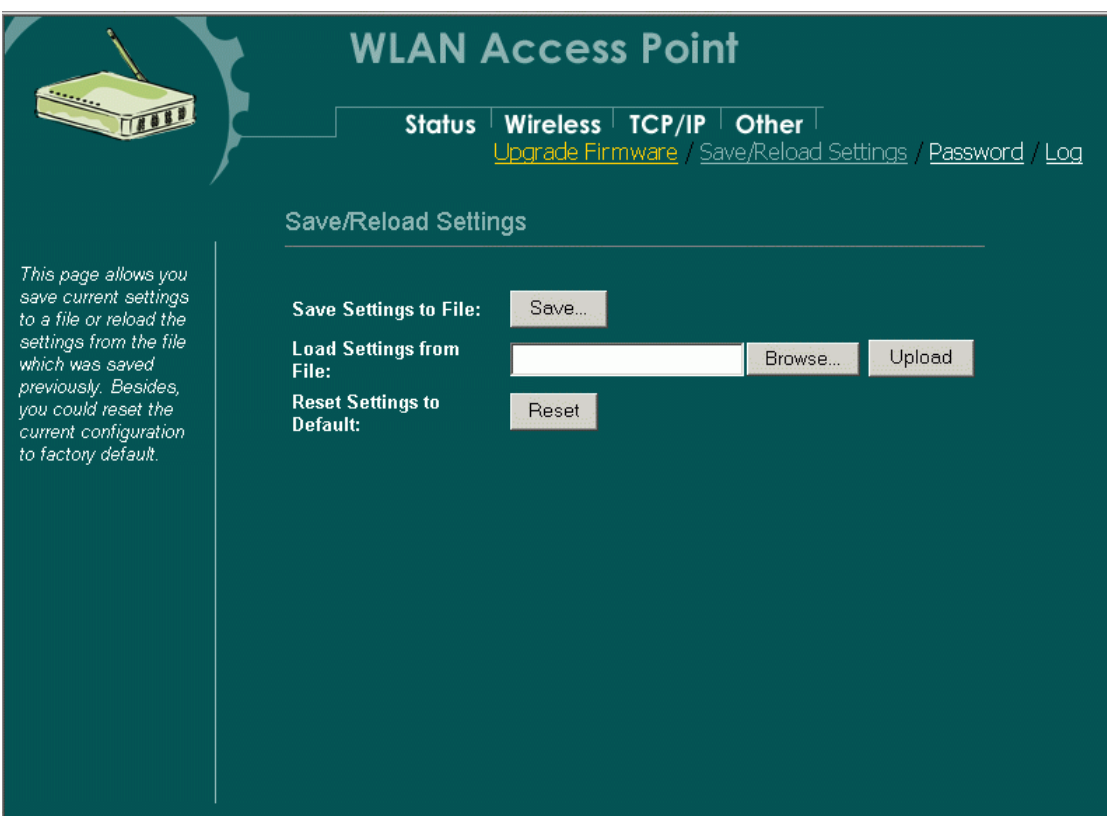

Esta funcion permite a los usuarios guardar la configuracion actual en un archivo (i.e. **config.dat**) Para cargar la configuracion desde el archivo, inserta el nombre del archivo ohas click en **Browse…** para buscarlo en tu computadora.

**Save Settings to File:** Click **SAVE..** para guardar la configuracion **actual** a un archivo.

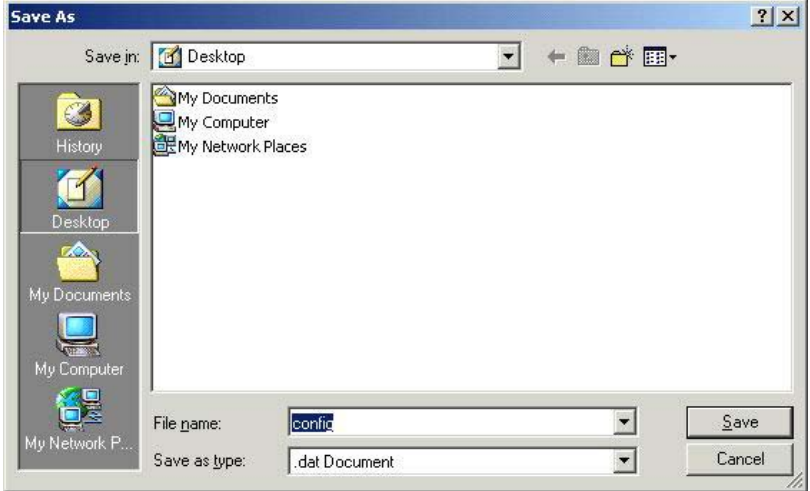

Cuando aparesca la pequena pantalla, selecciona "**Save this file to disk**", y en la parte superior derecha aparecera una caja para que pongas el nombre del archivo y la locazion del mismo.

**Load Settings From File:** Click **Browse…** si quieres cargar un archivo pre guardado, inserta el nombre con el camino correcto y luego has click en **Upload**. O has click en **Browse…** para seleccionar el archivo.

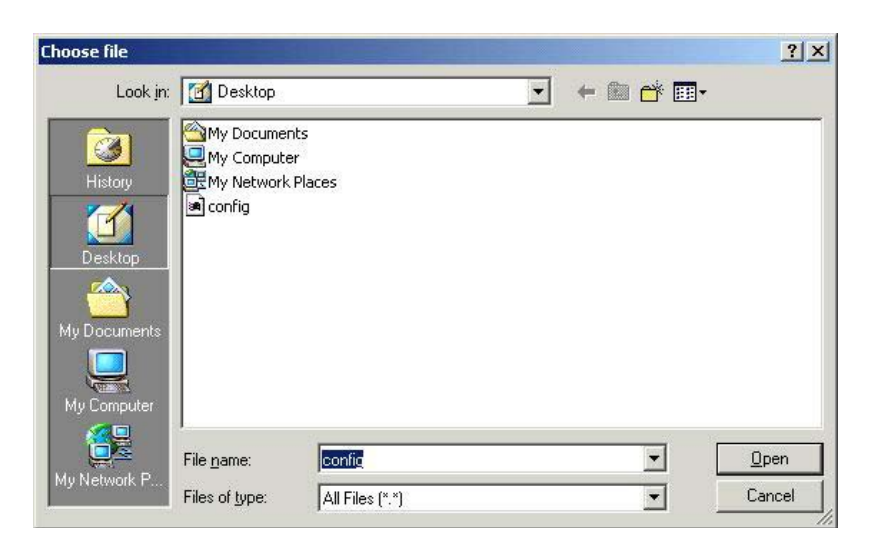

**Reset:** Click para restaurar a la configuracion por defecto.

#### **Password**

Por razónes de seguridad, se recomienda que usted fije la cuenta para tener acceso al web server de este punto de acceso. Si se deeja el espacio en blanco del nombre y de la contraseña del usuario, inhabilitará la protección. La pantalla de la conexión aparece inmediatamente una vez que usted acabe de ajustar la cuenta y la contraseña. Recuerda tu nombre y contraseña parque será pedida cada vez que quiera entrar a la configuracion via web del Punto de Acceso

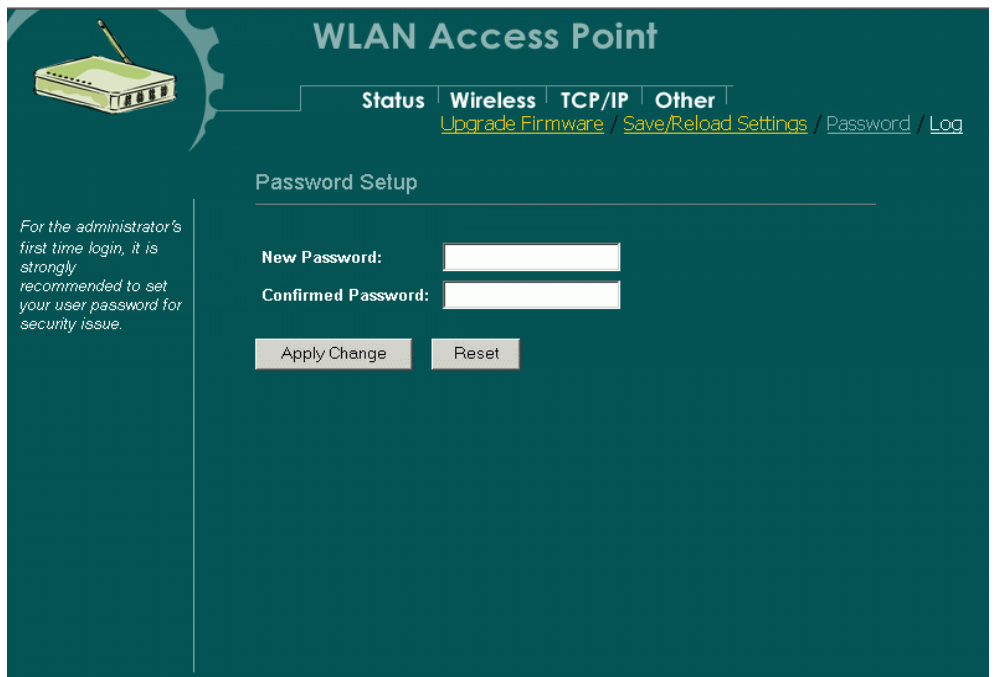

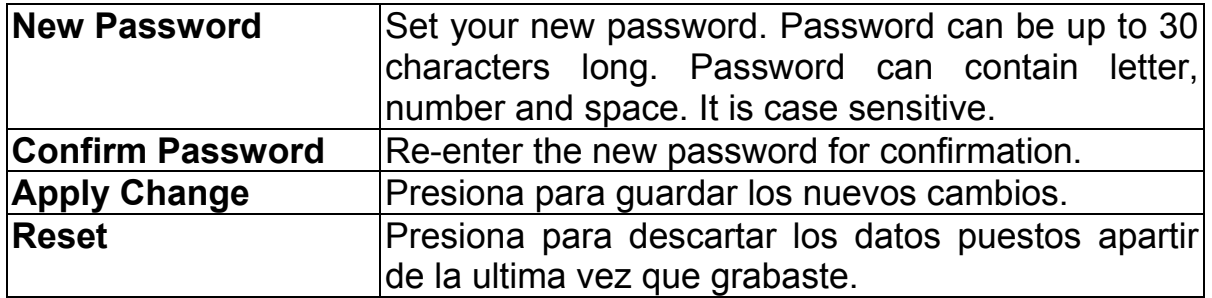

### **System Log**

Esta pagina mostrara el log de eventos con el tiempo de cuando los eventos sucedieron, los tipos de eventos, fuentes y una descripcion del evento. El Administrador del sistema puede usar el log para resolver problemas ocurridos.

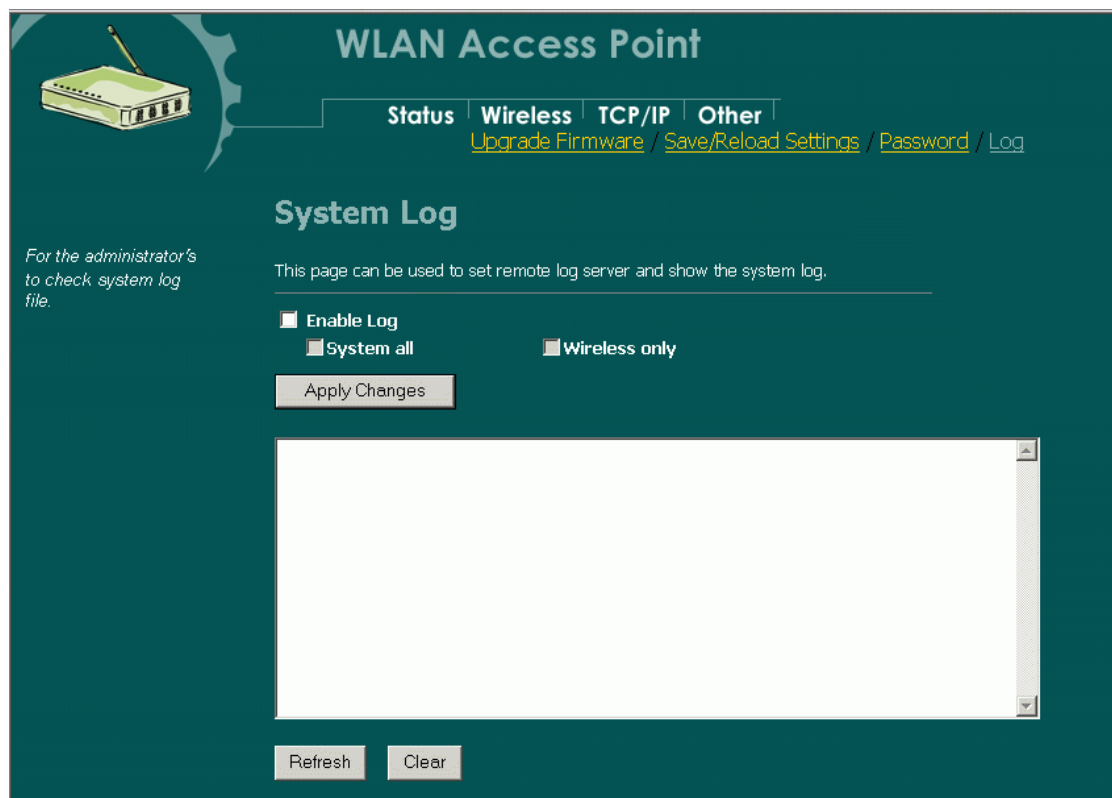

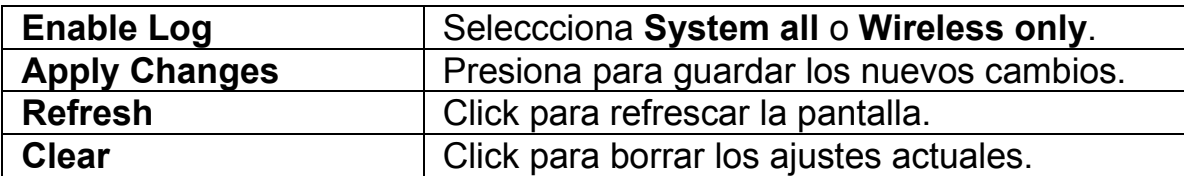